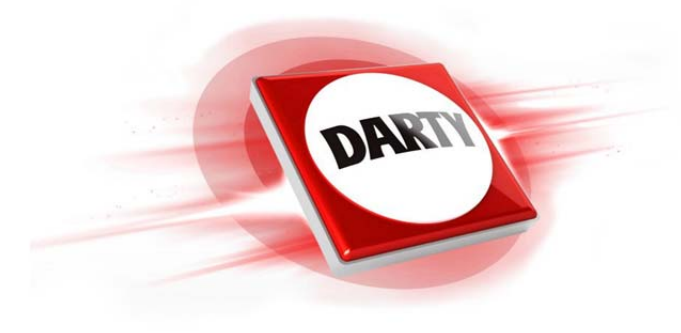

**MARQUE: ALCATEL REFERENCE: A3 XL SG CODIC: 4345142** 

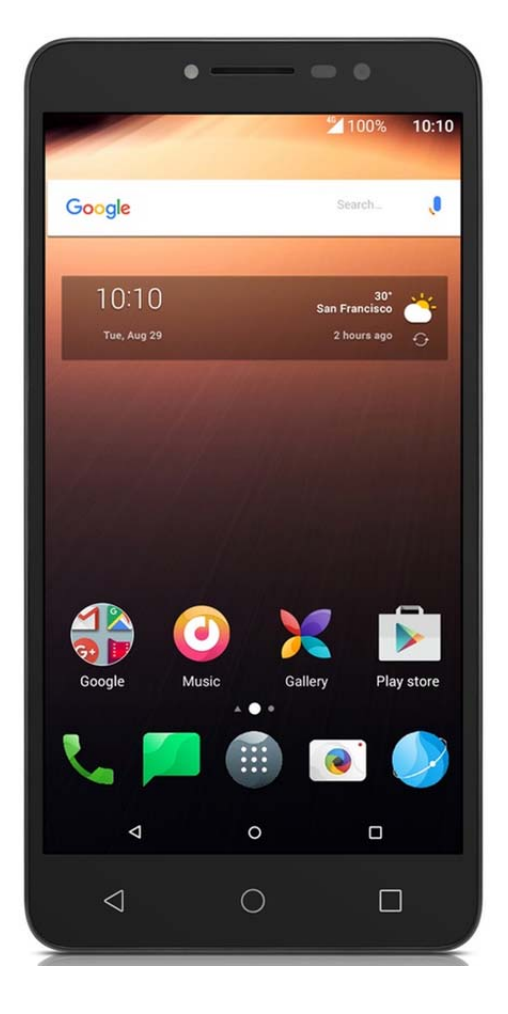

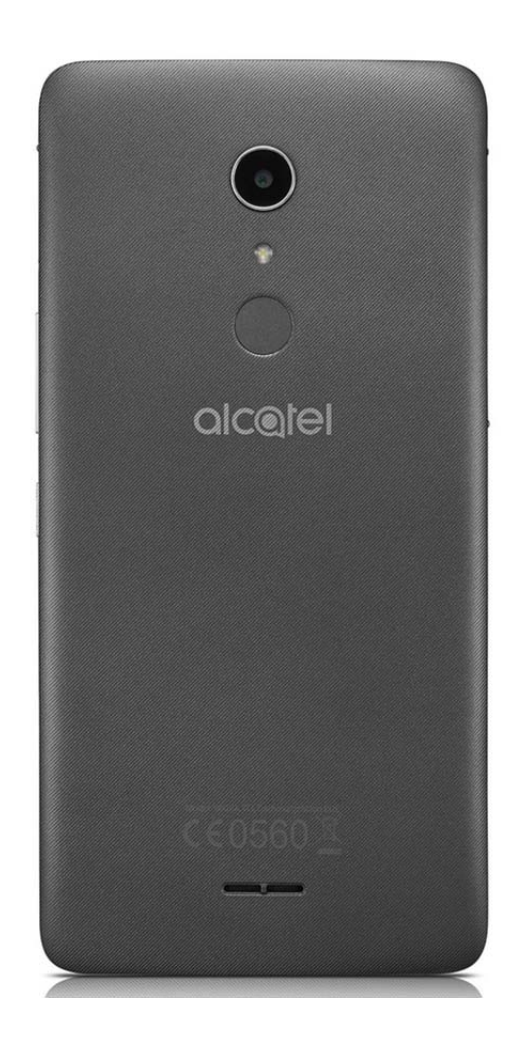

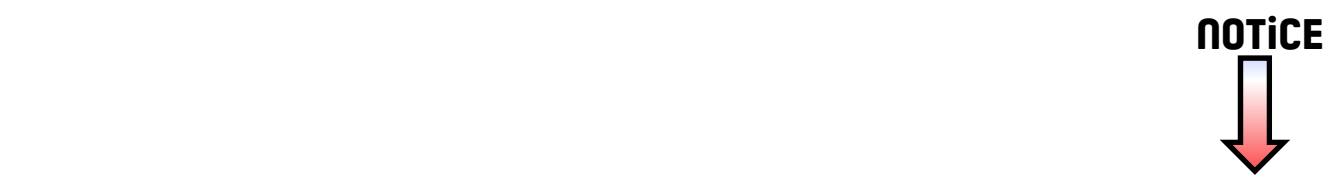

# alcotel

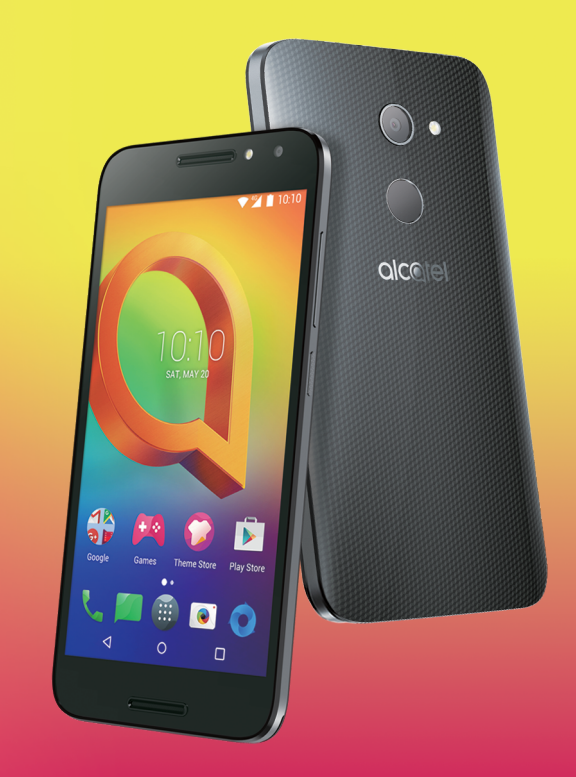

Pour obtenir des informations détaillées sur l'utilisation du téléphone, accédez au site www.alcatel-mobile. com et téléchargez le mode d'emploi complet. Vous pouvez également trouver des réponses dans la rubrique FAQ (Foire aux Questions) de notre site Web, procéder à des mises à jour du logiciel via Mobile A3

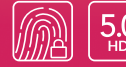

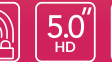

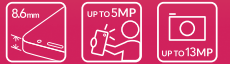

 $(\overline{(\cdot)}$ 

#### Aide

Reportez-vous aux documents suivants pour en savoir plus sur les Questions fréquentes, les logiciels et les services.

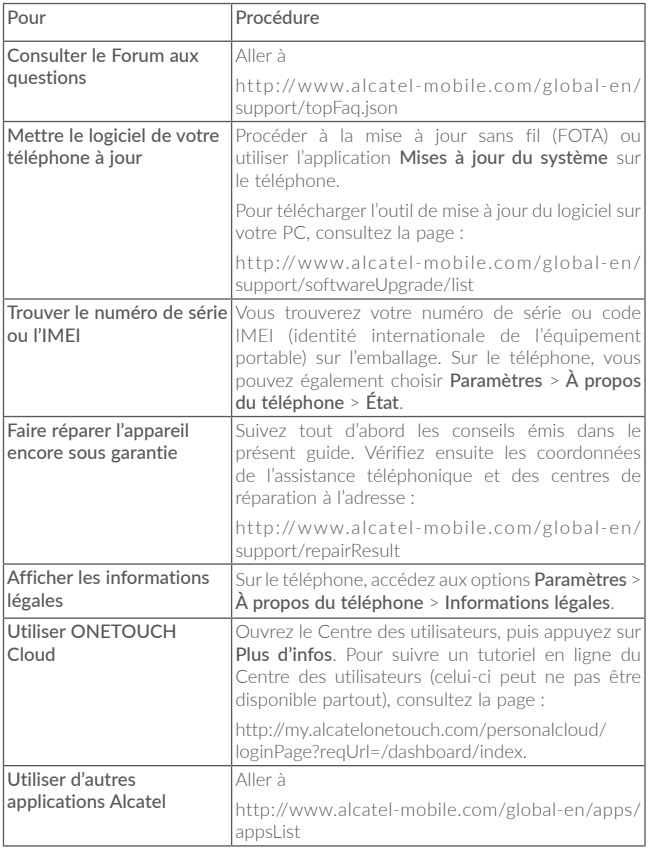

# Table des matières

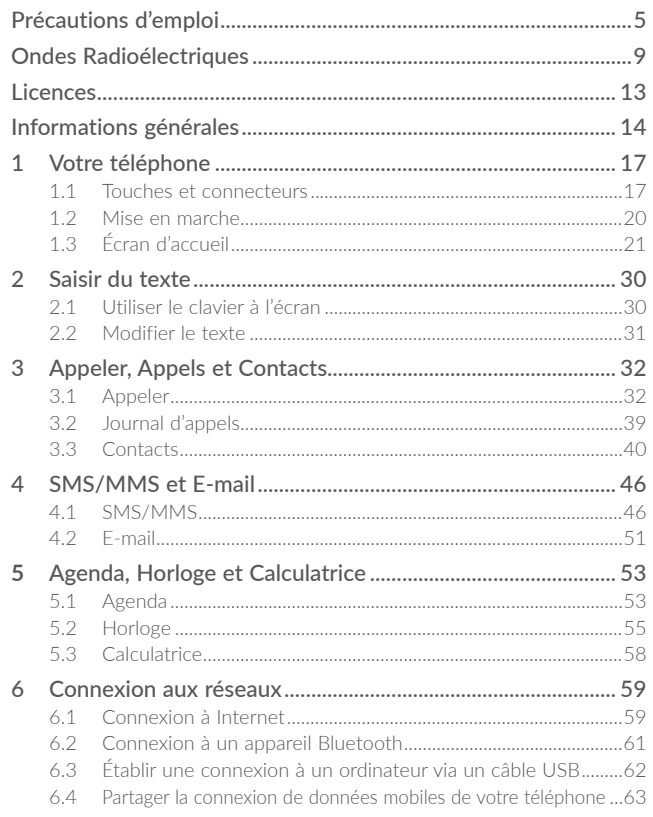

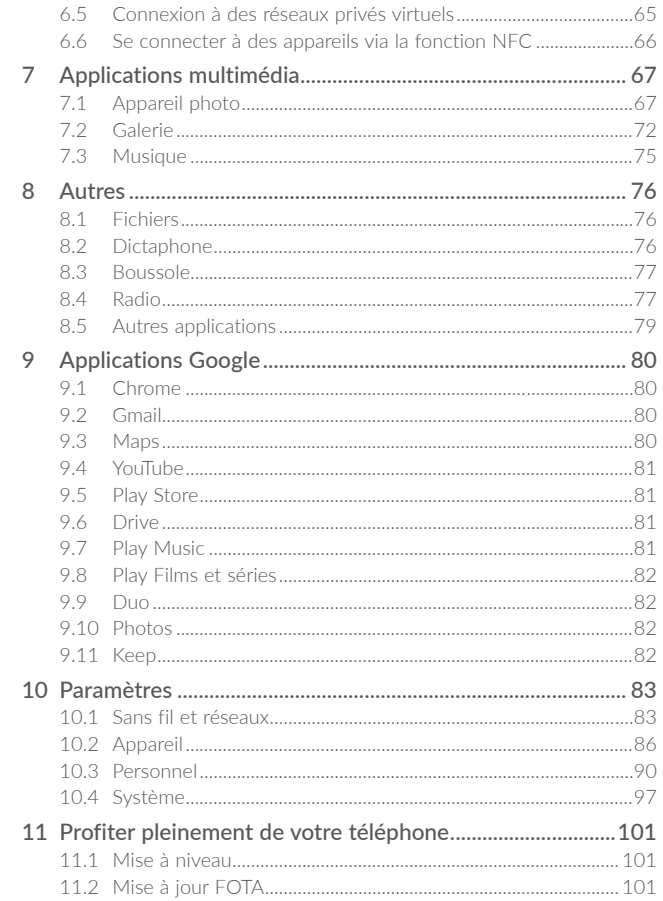

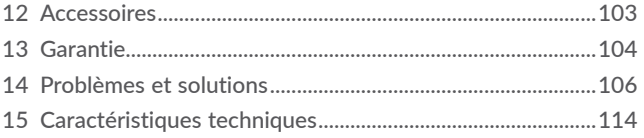

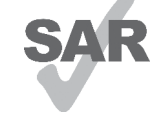

Ce produit est conforme à la limite nationale de DAS de 2,0 W/kg. Les valeurs de DAS maximales spécifiques peuvent être consultées à la page 10 de ce guide d'utilisation.

Lorsque vous transportez ce produit ou que vous le portez à proximité de votre corps, vous devez soit utiliser un accessoire homologué tel qu'un étui, soit le maintenir à

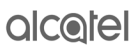

www.sar-tick.com une distance de 5 mm de votre corps, afin de respecter les exigences en matière d'exposition aux radiofréquences. Notez que ce produit peut transmettre des ondes même si aucun appel n'est en cours.

#### PROTECTION DE L'AUDITION

Pour empêcher tout dommage auditif, évitez les écoutes à volume amplifié pendant des périodes prolongées. Prenez toutes les précautions qui s'imposent lorsque vous rapprochez l'appareil de votre oreille et que le haut-parleur est activé.

# <span id="page-4-0"></span>Précautions d'emploi...

Avant d'utiliser votre téléphone, lisez ce chapitre avec attention. Le fabricant ne pourra être tenu responsable des conséquences résultant d'une utilisation impropre et/ou non conforme aux instructions contenues dans le manuel.

# • SÉCURITÉ LORS DE LA CONDUITE:

Compte tenu des études qui démontrent que l'usage d'un téléphone mobile lors de la conduite d'un véhicule représente un facteur réel de risque, même lorsqu'il est associé à un dispositif mains libres (car kit, casque à écouteurs...), le conducteur doit s'abstenir de toute utilisation de son téléphone tant que le véhicule n'est pas à l'arrêt.

Lorsque vous conduisez, abstenez-vous d'utiliser votre téléphone ou même votre kit piéton pour téléphoner ou écouter de la musique. L'utilisation de ces équipements présente un danger et est susceptible d'être sanctionnée par la loi dans certaines régions.

Sous tension, votre téléphone émet des ondes électromagnétiques qui peuvent perturber l'électronique de bord de votre véhicule, tels que les systèmes antiblocage de freins (« ABS »), les airbags, etc. Par conséquent, afin d'éviter tout problème, veuillez respecter les précautions suivantes :

- ne pas poser votre téléphone sur le tableau de bord ou dans une zone de déploiement de l'Airbag,
- vous assurer auprès du constructeur automobile ou de son revendeur de la bonne isolation de l'électronique de bord.

#### • CONDITIONS D'UTILISATION:

Pour optimiser les performances du téléphone, il est conseillé de l'éteindre de temps à autre.

Veillez à éteindre votre téléphone dans un avion.

Veillez à éteindre votre téléphone en milieu hospitalier, sauf dans les zones éventuellement réservées à cet effet. Comme d'autres types d'équipements courants, les téléphones mobiles peuvent perturber le fonctionnement de dispositifs électriques, électroniques ou utilisant des radiofréquences.

Veillez à éteindre votre téléphone à proximité de gaz ou de liquides inflammables. Respectez les règles d'utilisation affichées dans les dépôts de carburants, les stations service, les usines chimiques et sur tous les sites où des risques d'explosion pourraient exister.

Lorsque le téléphone est sous tension, veillez à ce qu'il ne se trouve jamais à moins de 15 centimètres d'un appareil médical (stimulateur cardiaque, prothèse auditive, pompe à insuline…). En particulier en cas d'appel, veillez à porter le téléphone à l'oreille du côté opposé au stimulateur cardiaque ou à la prothèse auditive.

Afin d'éviter tout dommage auditif, décrochez l'appel avant d'approcher le téléphone de l'oreille. De même, éloignez le téléphone de votre oreille lorsque vous utilisez la fonction mains libres car le volume amplifié pourrait causer des dommages auditifs.

Ne laissez pas les enfants utiliser le téléphone et/ou jouer avec le téléphone et ses accessoires sans surveillance.

Nous vous rappelons que la batterie de votre téléphone n'est pas amovible. Si vous tentez de démonter votre téléphone, la garantie ne s'appliquera pas. Le démontage du téléphone peut endommager la batterie et provoquer des fuites de substances qui pourraient entraîner une réaction allergique.

Manipulez votre téléphone avec soin et gardez-le dans un endroit propre et à l'abri de la poussière.

N'exposez pas votre téléphone à des conditions défavorables (humidité, pluie, infiltration de liquides, poussière, air marin, etc.). Les limites de température recommandées par le constructeur vont de -10 °C à 55 °C.

Au-delà de +55 °C, l'écran risque d'être peu lisible ; cette altération est temporaire et sans gravité.

Les numéros d'urgence peuvent ne pas être disponibles sur tous les réseaux cellulaires. Vous ne devez donc pas vous reposer uniquement sur votre téléphone portable pour émettre des appels d'urgence.

Ne tentez pas d'ouvrir, de démonter ou de réparer vous-même votre téléphone.

Évitez de faire tomber, de jeter ou de tordre votre téléphone.

N'utilisez pas votre téléphone si l'écran en verre est endommagé, cassé ou fêlé pour éviter toute blessure.

Évitez de le peindre.

N'utilisez votre téléphone mobile qu'avec des batteries, chargeurs et accessoires recommandés par TCL Communication Ltd. et ses filiales et compatibles avec votre modèle de téléphone. La responsabilité de TCL Communication Ltd. et de ses filiales ne saurait être engagée dans le cas contraire.

Pensez à faire une sauvegarde électronique ou une copie écrite de toutes vos informations importantes mémorisées dans le téléphone.

Certaines personnes peuvent être prédisposées à des crises d'épilepsie ou des évanouissements lorsqu'elles sont exposées aux lumières intermittentes (flash) notamment dans le cas des jeux électroniques. Ces crises ou ces évanouissements peuvent se produire même chez une personne n'ayant aucun antécédent épileptique ou d'évanouissements. Si vous avez déjà connu ce type d'expérience, ou si vous avez un antécédent d'expérience semblable dans votre famille, veuillez consulter votre médecin avant de jouer aux jeux vidéo sur votre téléphone portable ou d'utiliser les fonctions incorporant des lumières intermittentes.

Il est conseillé aux parents de surveiller leurs enfants lorsque ceux-ci jouent aux jeux vidéo ou manipulent des fonctions du téléphone portable intégrant des stimulations lumineuses. Toute personne ayant connu l'un des symptômes suivants : convulsion, contraction oculaire et musculaire, perte de conscience, mouvements incontrôlés ou désorientation doit cesser de jouer et désactiver les stimulations lumineuses du téléphone portable, et consulter un médecin. Pour prévenir de l'apparition éventuelle de ces symptômes, veuillez prendre les précautions qui suivent :

- ne pas jouer ou activer des stimulations lumineuses lorsque vous êtes fatigué(e) ou en manque de sommeil,
- faire des pauses de 15 minutes au minimum toutes les heures,
- jouer dans une pièce bien éclairée,
- garder une bonne distance par rapport à l'écran,
- arrêter de jouer si vos mains, poignets ou bras deviennent engourdis, et ne pas reprendre la partie avant plusieurs heures,
- si l'engourdissement persiste pendant ou après la partie, cesser le jeu et consulter un médecin.

Vous pouvez parfois ressentir un certain inconfort au niveau de vos mains, bras, épaules, cou ou d'une autre partie du corps en jouant sur votre téléphone portable. Suivez les conseils préconisés pour éviter les problèmes de tendinite, de syndrome du canal carpien, ou d'autres troubles musculo-squelettiques.

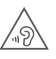

#### PROTÉGER VOTRE AUDITION

Pour prévenir tout éventuel dommage de votre capacité auditive, il est conseillé de ne pas écouter de la musique à volumes très élevés pendant de longues périodes. Soyez prudent lorsque vous tenez l'appareil près de l'oreille lorsque le haut-parleur est utilisé.

# • RESPECT DE LA VIE PRIVÉE:

Nous vous rappelons que vous devez respecter les lois et règlements en vigueur dans votre pays concernant la prise de clichés et l'enregistrement de sons à l'aide de votre téléphone portable. Conformément à ces lois et règlements, il est parfois strictement interdit de prendre des clichés et/ou d'enregistrer la voix d'autres personnes ou tout autre attribut personnel et de les reproduire ou diffuser, car cela peut être considéré comme une atteinte à la vie privée. L'utilisateur seul est tenu de s'assurer qu'il a une autorisation préalable, si nécessaire pour enregistrer des conversations privées ou confidentielles ou prendre une photo d'une autre personne. Le fabricant, le distributeur ou vendeur de votre téléphone mobile (y compris l'opérateur) déclinent toute responsabilité résultant d'une utilisation inappropriée du téléphone mobile.

#### • BATTERIE:

Conformément à la réglementation des transports aériens, la batterie de votre produit n'est pas rechargée. Veuillez la recharger avant toute chose.

La batterie de votre téléphone n'est pas amovible. Les précautions d'emploi sont les suivantes :

- Ne pas éjecter, remplacer et ouvrir la batterie ;
- Ne pas percer, désassembler, provoquer de court-circuit dans la batterie;
- Ne pas jeter votre téléphone au feu ou dans les ordures ménagères, ni l'exposer à des températures supérieures à 60 °C.

Le téléphone et la batterie étant un appareil monocoque, ils doivent être mis au rebut conformément à la législation en vigueur sur la protection de l'environnement.

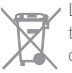

Le symbole représentant une poubelle barrée figurant sur votre téléphone, sa batterie et ses accessoires signifie que ces produits doivent, en fin de vie, être rapportés à des points de collecte sélective :

- Déchetteries municipales équipées de bacs spécifiques à ces appareils

- Bacs de collecte sur les points de vente

<span id="page-6-0"></span>Ils y seront recyclés, évitant ainsi le rejet de substances réglementées dans l'environnement, et permettant la réutilisation des matériaux qui la composent.

Dans les pays membres de l'Union Européenne :

Ces points de collecte sélective sont accessibles gratuitement.

Tous les produits portant ce marquage doivent être rapportés à ces points de collecte.

Dans les pays non membres de l'Union Européenne :

Il convient de ne pas jeter les équipements portant ce symbole dans les poubelles ordinaires si votre pays ou région dispose des structures de collecte et de recyclage adaptées, mais de les rapporter à ces points de collecte pour qu'ils y soient recyclés.

ATTENTION : RISQUE D'EXPLOSION EN CAS DE REMPLACEMENT PAR UN TYPE INCORRECT DE BATTERIE. RECYCLAGE DES BATTERIES USAGÉES SELON LES INSTRUCTIONS.

#### • CHARGEURS:

Les chargeurs alimentés par secteur sont prévus pour fonctionner à une température ambiante de 0 à 40°C.

Les chargeurs que vous utiliserez devraient être conformes à la norme de sécurité des matériels de traitement de l'information et des équipements de bureau, et destinés uniquement à cet usage. Ils devraient également être conformes à la directive de l'écodesign 2009/125/CE. En raison des différentes spécifications électriques applicables, un chargeur acheté dans un pays peut ne pas fonctionner dans un autre. N'utilisez le chargeur que pour l'usage pour lequel il a été conçu.

# Ondes Radioélectriques ..................

La preuve de la conformité aux exigences internationales (ICNIRP) ou à la directive européenne 2014/53/EU (RED) est une condition préalable à la mise sur le marché de tout modèle de téléphone portable. La protection de la santé et de la sécurité de l'utilisateur, ainsi que de toute autre personne, constitue un aspect essentiel de ces exigences internationales et de la directive européenne.

CET APPAREIL SATISFAIT AUX DIRECTIVES INTERNATIONALES CONCERNANT L'EXPOSITION AUX ONDES RADIOÉLECTRIQUES

Votre appareil mobile est un émetteur et récepteur radio. Il est conçu pour ne pas dépasser les limites d'exposition aux ondes radioélectriques (champs électromagnétiques de radiofréquences) recommandées par les directives internationales. Ces directives ont été établies par une organisation scientifique indépendante (ICNIRP) et incluent une marge de sécurité importante destinées à assurer la sécurité de toutes les personnes quel que soit leur âge ou leurs conditions de santé.

Les directives d'exposition aux ondes radioélectriques utilisent une unité de mesure appelée Débit d'Absorption Spécifique ou « DAS » (en anglais : « Specific Absorption Rate » ou « SAR »). La limite de DAS pour les appareils mobiles est de 2 W/kg.

Les tests de DAS sont effectués en se référant à des positions d'utilisation standards avec un appareil émettant à son niveau de puissance certifié le plus élevé dans toutes les bandes de fréquence testées. Les valeurs de DAS les plus élevées indiquées dans les directives de l'ICNIRP pour ce modèle d'appareil sont les suivantes :

#### 5046Y:

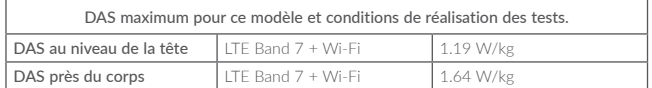

#### 5046D:

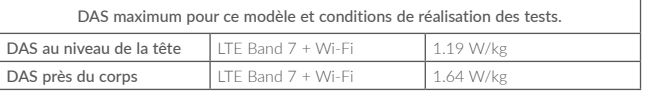

En cours d'utilisation, les valeurs de DAS réelles pour cet appareil sont généralement bien inférieures aux valeurs ci-dessus. Cela s'explique par le fait que, par souci d'efficacité du système et pour réduire les interférences sur le réseau, la puissance de fonctionnement de votre appareil mobile est automatiquement réduite lorsqu'une puissance maximale n'est pas requise pour l'appel. Plus la puissance de sortie de l'appareil est faible, plus sa valeur de DAS est faible.

Les tests de DAS concernant les appareils portés près du corps ont été réalisés à une distance de 5 mm. Pour satisfaire aux directives d'exposition aux radiofréquences lors d'une utilisation de l'appareil à proximité du corps, celui-ci doit se trouver au minimum à cette distance du corps. Si vous utilisez un autre accessoire non agréé, assurez-vous que le produit utilisé ne comporte pas de métal et que le téléphone se trouve au minimum à la distance indiquée par rapport au corps.

L'Organisation Mondiale de la Santé (OMS) et la FDA, US Food and Drug Administration (administration américaine des aliments et des médicaments) a déclaré que les personnes qui souhaitent réduire leur exposition peuvent utiliser un dispositif mains libres pour maintenir le téléphone à distance de leur tête et de leur corps lors des appels, ou réduire le temps passé au téléphone.

Par ailleurs, par mesure de prudence et bien qu'aucun danger lié à l'utilisation d'un téléphone mobile n'ait été prouvé, le Ministère de la santé recommande d'utiliser le téléphone dans de bonnes conditions de réception telles qu'indiquées sur l'écran du téléphone (quatre ou cinq barres). ll est en outre recommandé d'utiliser le kit mains libres et dans ce cas, lors d'une communication, d'éloigner le téléphone du ventre pour les femmes enceintes, et du bas ventre pour les adolescents. Votre téléphone est équipé d'une antenne intégrée. Veillez à ne pas la toucher, ni à la détériorer afin de bénéficier d'une qualité de fonctionnement optimale en communication.

Pour plus d'informations, vous pouvez consulter le site www.alcatel-mobile.com

Vous trouverez également des informations concernant les champs électromagnétiques et la santé publique sur le site suivant : http://www.who. int/peh-emf.

Les appareils mobiles offrent une large gamme de fonctions, il existe donc plusieurs méthodes pour les utiliser autres que contre l'oreille. L'appareil doit être compatible avec le kit mains libres ou le câble de données USB. Si vous utilisez un autre accessoire, assurez-vous que le produit utilisé ne présente aucune trace de métal et que le téléphone se trouve à au moins 5 mm du corps.

Veuillez noter que certaines de vos données personnelles peuvent être partagées avec l'appareil principal. Il est de votre responsabilité de protéger vos données personnelles, de ne pas les partager avec des appareils non autorisés ou appartenant à des tierces parties, et connectés au vôtre. Pour les produits dotés de fonctions Wi-Fi, connectez-vous uniquement sur des réseaux Wi-Fi de confiance. De même, si vous utilisez votre appareil en tant que point d'accès, sécurisez le réseau. Ces précautions vous aideront à empêcher tout accès non autorisé sur votre appareil. Votre produit peut stocker des informations personnelles dans divers emplacements, y compris sur une carte SIM, une carte mémoire et la mémoire intégrée. Veillez à supprimer ou effacer toutes les informations personnelles avant de recycler, de retourner ou de donner votre produit. Choisissez vos applications et mises à jour avec soin, et procédez à leur installation uniquement si elles proviennent de sources fiables. Certaines applications peuvent affecter les performances de votre produit et/ou accéder à des informations privées, y compris aux détails de vos comptes, données d'appels, informations de localisation et ressources réseau.

Notez que les données partagées avec TCL Communication Ltd. sont stockées conformément à la législation applicable en matière de protection des données. À ces fins, TCL Communication Ltd. met en œuvre et maintient des mesures techniques et organisationnelles appropriées pour protéger l'ensemble des données personnelles, par exemple contre tout traitement non autorisé ou illégal ainsi que la perte accidentelle ou la destruction ou l'endommagement de ces données personnelles de manière à ce que les mesures prises puissent fournir un niveau de sécurité approprié eu égard :

(i) aux possibilités techniques disponibles,

(ii) aux coûts de mise en œuvre de ces mesures,

(iii) aux risques découlant du traitement des données personnelles, et

(iv) à la sensibilité des données personnelles traitées.

Vous pouvez accéder, examiner et modifier vos informations personnelles à tout moment en vous connectant à votre compte utilisateur, visitant votre profil utilisateur ou en nous contactant directement. Au cas où vous nous demanderiez de modifier ou supprimer vos données personnelles, nous pourrions exiger des preuves de votre identité avant que nous puissions répondre à votre demande.

# <span id="page-8-0"></span>Licences...............................................

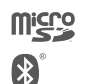

Le logo microSD est une marque commerciale.

Le nom, la marque et les logos Bluetooth sont la propriété de Bluetooth SIG, Inc, et l'utilisation de ces nom, marque et logos par TCL Communication Ltd. et filiales est régie par une licence. Les autres marques commerciales et noms commerciaux appartiennent à leurs détenteurs respectifs.

alcatel A3 Bluetooth Declaration ID D032716

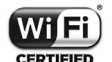

Le logo Wi-Fi constitue une marque de certification de Wi-Fi Alliance.

Cet appareil fonctionne dans tous les pays européens. Google, le logo Google, Android, le logo Android, Google Search ™, Google Maps ™, Gmail ™, YouTube, Google Play Store, Google Latitude ™ et Hangouts ™ sont des marques commerciales de Google Inc.

Le robot Android est reproduit ou modifié à partir de l'œuvre créée et partagée par Google et utilisé selon les termes décrit dans la licence d'attribution Creative Commons 3.0 (le texte peut être affiché lorsque vous touchez et maintenez le texte Légal Google dans Paramètres\A propos du téléphone\Information légale)<sup>(1)</sup>.

Vous avez fait l'achat d'un produit qui utilise les programmes open source (http:// opensource.org/) mtd, msdosfs, netfilter/iptables et initrd en code objet, ainsi que d'autres sous licence (licence GNU General Public et Apache).

Nous vous fournirons, si vous en faites la demande, la copie intégrale des codes sources correspondants, dans un délai de trois ans suivant la distribution du produit par TCL Communication.

Vous pouvez télécharger les codes sources depuis le site http://sourceforge.net/ projects/alcatel/files/. Le code source est disponible gratuitement sur Internet. Nous tenons à signaler que la garantie utilisateur final en cas de violation de la PI est uniquement limitée à l'U.E.

Dans le cas où le produit est exporté, ou utilisé par un utilisateur final hors de la zone de l'U.E; toute responsabilité, garantie ou indemnnisation de la part du fabricant ou de ses fournisseurs concernant le produit cesse de prendre effet (y compris les indemnisations pour violation de propriétés intellectuelles).

(1) Cette fonction est disponible selon les pays.

# Informations générales....................

- Adresse Internet · www.alcatel-mobile.com
- N° Hotline Alcatel : consultez la brochure « TCL Communication Services » ou notre site Web.
- Fabricant : TCL Communication Ltd.
- Adresse: 5/F, Building 22E, 22 Science Park East Avenue, Hong Kong Science Park, Shatin, NT, Hong Kong
- Marquage électronique: appuyez sur Paramètres\Lois et sécurité ou sur \*#07# pour obtenir des informations complémentaires sur le marquage (1).

Sur notre site Web, vous pourrez consulter en ligne notre rubrique FAQ (Foire aux Questions). Vous pouvez également nous contacter directement par email pour nous poser toute question.

Cet équipement radio fonctionne dans les bandes de fréquence et aux puissances maximales suivantes:

GSM850/900: 33 dBm GSM1800/1900: 30 dBm UMTS B1/2/5/8: 24 dBm LTE B1/3/7/8/20: 24 dBm Bluetooth : < 20 dBm 802.11b/g/n: bande 2,4 GHz < 20 dBm;

NFC (2) 13,56 MHz : < 25 dBuA/m à 10m

Par la présente, TCL Communication Ltd. déclare que l'équipement radio de type Alcatel 5046Y/5046D est conforme à la Directive 2014/53/EU.

La déclaration complète de conformité européenne est disponible à l'adresse suivante : http://www.alcatel-mobile.com/EU\_doc.

La description des accessoires et composants, y compris le logiciel, qui permet à cet équipement radio de fonctionner comme prévu, se trouve dans la déclaration complète de conformité européenne, disponible à l'adresse suivante: http:// www.alcatel-mobile.com/EU\_doc.

- (1) Dépend du pays.
- (2) 5046Y uniquement.

#### Protection contre le vol (1)

Votre téléphone portable s'identifie par le biais d'un numéro de série (IMEI) <sup>(2)</sup> inscrit sur l'étiquette de l'emballage et dans la mémoire de votre téléphone. Nous vous recommandons vivement, lors de la première utilisation, de noter ce numéro en tapant \*#06# et de le garder précieusement. Il pourra vous être demandé par la police ou par votre opérateur en cas de vol. Grâce à ce numéro, votre téléphone mobile pourra être bloqué et sera donc inutilisable par une tierce personne, même si celle-ci change la carte SIM.

#### Clause de non-responsabilité

Selon la version logicielle de votre téléphone et les services spécifiques offerts par votre opérateur, certaines différences peuvent apparaître entre la description du guide d'utilisateur et le comportement du téléphone.

TCL Communication ne pourra être tenu légalement responsable desdites différences, quelles qu'elles soient, ou de leur conséquences éventuelles dont la responsabilité ne pourra être imputée qu'au seul opérateur.

Ce téléphone peut contenir des données, y compris des applications et des logiciels sous forme exécutable ou de code source, soumises par des tiers en vue de leur ajout dans le présent téléphone (« Données de tierces parties »).

Toutes les données de tierces parties incluses dans ce téléphone sont fournies « telles quelles », sans garantie d'aucune sorte, expresse ou implicite, y compris sans garantie implicite de qualité marchande, d'adéquation à un usage particulier ou à une application tierce, d'interopérabilité avec d'autres données ou applications de l'acheteur et de non-atteinte des droits d'auteur. L'acheteur atteste que TCL Communication s'est conformé à toutes les obligations de qualité lui incombant en tant que fabricant d'appareils et de téléphones mobiles conformément aux droits sur la propriété intellectuelle. TCL Communication ne sera en aucun cas responsable de l'incapacité ou de l'échec du fonctionnement de Données de tierces parties sur ce téléphone ou en interaction avec tout autre appareil de l'acheteur. Dans les limites autorisées par la loi, TCL Communication décline toute responsabilité en cas de réclamations, demandes, poursuites ou actions en justice, et notamment mais sans s'y limiter, les poursuites pour délit, s'appuyant sur une supposition quelconque de responsabilité découlant de l'utilisation ou de la tentative d'utilisation desdites Données de tierces parties En outre, les Données de tierces parties présentes, fournies gratuitement par TCL Communication peuvent nécessiter des mises à jour et mises à niveau payantes dans le futur. TCL Communication décline toute responsabilité quant à ces frais supplémentaires qui ne pourront être imputables qu'à l'acheteur. La disponibilité des applications peut varier en fonction des pays et opérateurs selon l'endroit le téléphone est utilisé ; en aucun cas, la liste des applications et logiciels possibles fournis avec les téléphones ne pourront être considérées comme un engagement de la part TCL Communication. Elles sont uniquement fournies à titre informatif à l'acheteur. Par conséquent, TCL Communication ne pourra être tenu responsable de l'indisponibilité d'une ou de plusieurs applications souhaitée(s) par l'acheteur puisque sa disponibilité dépend du pays et de l'opérateur de l'acheteur. TCL Communication mobile se réserve le droit, à tout moment, d'ajouter ou de supprimer des Données de tierces parties de ses téléphones sans avis préalable. TCL Communication ne pourra en aucun cas être tenu responsable par l'acheteur des conséquences éventuelles de leur suppression sur l'acheteur concernant toute utilisation ou tentative d'utilisation desdites applications et Données de tierces parties.

<sup>(1)</sup> Vérifiez la disponibilité de ce service auprès de votre opérateur.

<sup>(2)</sup> Votre appareil double SIM est identifié par deux numéros IMEI.

# <span id="page-10-0"></span>Votre téléphone.........................

# 1.1 Touches et connecteurs

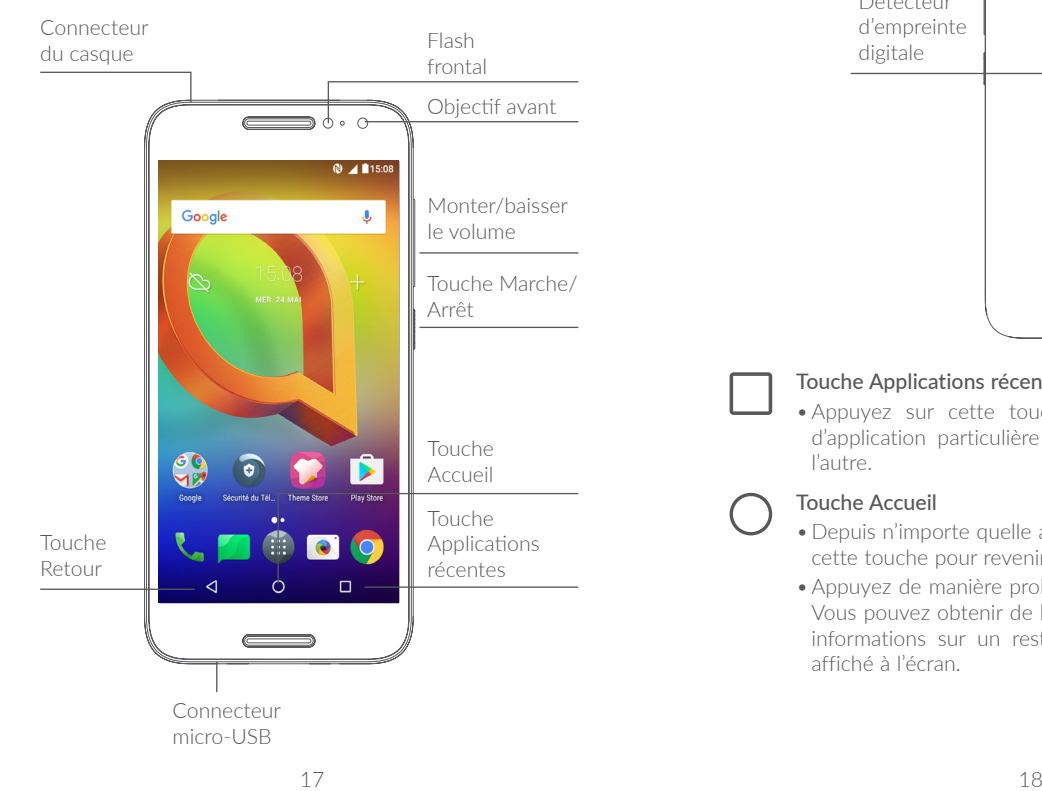

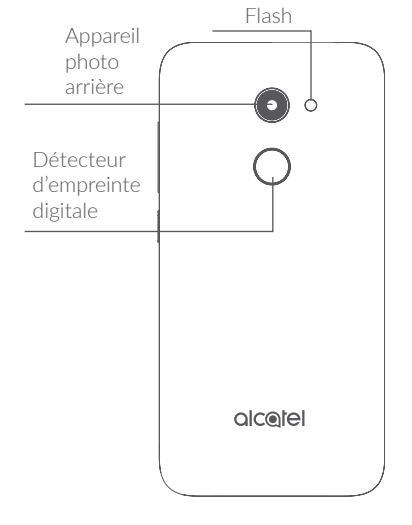

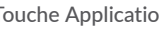

#### Touche Applications récentes

•Appuyez sur cette touche pour passer d'une activité d'application particulière et d'un document particulier à l'autre.

#### Touche Accueil

- •Depuis n'importe quelle application ou écran, appuyez sur cette touche pour revenir à l'écran d'accueil.
- •Appuyez de manière prolongée pour activer Google Now. Vous pouvez obtenir de l'aide comme un itinéraire ou des informations sur un restaurant en fonction de contenu affiché à l'écran.

#### <span id="page-11-0"></span>Touche Retour

•Appuyez sur cette touche pour revenir à l'écran précédent ou pour fermer une boîte de dialogue, le menu des options, le volet des notifications, etc.

# Touche Marche/Arrêt

- •Appuyez : verrouiller l'écran/allumer l'écran.
- •Maintenez appuyée : afficher le menu contextuel pour choisir entre Éteindre / Redémarrer / Mode Avion.
- •Maintenez les touches Marche/Arrêt et Volume haut appuyées pour passer en mode récupération (en mode extinction).
- •Maintenez les touches Marche/Arrêt et Volume bas appuyées pour capturer l'écran.
- •Maintenez la touche Marche/Arrêt appuyée pendant au moins 10 secondes pour forcer le redémarrage.

# Touches de volume

- •En mode Appel, règle le volume du combiné ou du kit piéton.
- •En mode Musique / Vidéo / Diffusion en continu, règle le volume multimédia.
- •En mode Général, règle le volume de la sonnerie.
- •Coupe la sonnerie d'un appel entrant.
- •En mode d'aperçu de l'appareil photo, appuyez sur la touche Volume haut ou Volume bas pour prendre une photo ou maintenez la touche appuyée pour effectuer une prise de vue en rafale.

# 1.2 Mise en marche

# 1.2.1 Mise en route

# Insérer ou extraire la carte SIM ou microSD

Vous devez insérer votre carte SIM pour pouvoir passer des appels. Vous n'avez pas besoin d'éteindre votre téléphone avant d'insérer ou de retirer la carte SIM, car ce téléphone supporte l'échange à chaud.

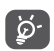

Votre téléphone prend uniquement en charge les cartes nano-SIM. N'essayez pas d'insérer un autre type de carte SIM, comme une carte mini ou micro, car vous risqueriez d'endommager le téléphone.

# Charger la batterie

Il est conseillé de recharger complètement la batterie ( $\blacksquare$ ). L'état de charge est indiqué par le pourcentage affiché à l'écran. Le pourcentage augmente à mesure que le téléphone se recharge.

Afin de réduire la consommation électrique et le gaspillage ်ပွဲd'énergie, une fois la batterie complètement chargée, débranchez votre chargeur de la prise. Désactivez les applications Wi-Fi, GPS, Bluetooth ou fonctionnant en arrièreplan lorsqu'elles ne sont pas utilisées. Réduisez la durée du rétroéclairage, etc.

# 1.2.2 Allumer votre téléphone

Appuyez de manière prolongée sur la touche Marche-Arrêt jusqu'à ce que le téléphone s'allume, déverrouillez celui-ci (par balayage, code PIN, mot de passe ou séquence de déverrouillage) si nécessaire et confirmez. L'écran d'accueil s'affiche.

Si vous ne connaissez pas votre code PIN ou si vous l'avez oublié, adressez-vous à votre opérateur. Veillez à conserver votre code PIN en lieu sûr.

# <span id="page-12-0"></span>1.2.3 Éteindre votre téléphone

Maintenez la touche Marche-Arrêt appuyée jusqu'à ce que les options du téléphone apparaissent, puis sélectionnez Éteindre.

# 1.3 Écran d'accueil

Vous pouvez placer tous les éléments de votre choix (applications, raccourcis, widgets et dossiers) ou afficher ceux que vous utilisez le plus souvent sur votre écran d'accueil pour pouvoir y accéder rapidement. Appuyez sur la touche **Accueil** pour passer à l'écran d'accueil.

#### Barre d'état

- •Indicateurs d'état / notification
- •Faire glisser le doigt vers le bas depuis cette zone pour ouvrir le volet des notifications.

#### Barre de recherche Google

- Appuyer sur  $\bullet$  pour accéder à l'écran de recherche textuelle.
- Appuyer sur <sup>o</sup> pour accéder à l'écran de recherche vocale.

Faire glisser vers la gauche ou la droite pour afficher davantage d'écrans.

# Applications de la barre des favoris

- •Accéder à l'application.
- •Appuyer de manière prolongée pour déplacer ou supprimer des applications.
- Accéder à la liste des applications.

# Écran réversible

Ce téléphone prend en charge cette fonction. Depuis l'écran d'accueil, appuyez sur **in** pour ouvrir la liste des applications, puis appuyez sur Paramètres > Affichage > Lorsque l'utilisateur fait pivoter l'appareil > Faire pivoter le contenu affiché à l'écran pour activer cette fonction.

# 1.3.1 Utiliser l'écran tactile

# Appuyer (sélectionner)

Pour accéder à une application, appuyez dessus avec le doigt.

# Appuyer de manière prolongée (maintenir appuyé)

Pour accéder aux options proposées pour un élément, appuyez de manière prolongée. Par exemple, sélectionnez un contact dans Contacts, puis appuyez dessus de manière prolongée ; une liste d'options s'affiche alors à l'écran.

# Faire glisser<sup>#</sup>

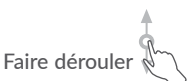

Appuyez de manière prolongée sur un élément et faites-le glisser vers un autre endroit.

#### Faites glisser le doigt sur l'écran afin de faire défiler verticalement les applications, les images et les pages Web. Vous pouvez également faire défiler l'écran horizontalement.

# Feuilleter

Comparable au balayage, ce geste permet des déplacements plus rapides.

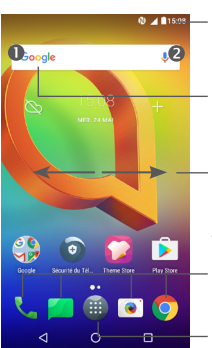

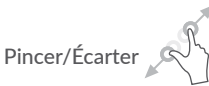

Placez deux doigts sur la surface de l'écran, puis écartez-les ou rapprochez-les pour redimensionner un élément à l'écran.

L'appareil prend également en charge le zoom à l'aide d'un doigt dans les fonctions Appareil photo et Galerie. Appuyez deux fois sur l'écran pour agrandir/réduire l'affichage.

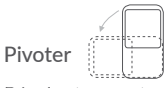

Réorientez automatiquement l'écran du mode portrait au mode paysage en faisant pivoter le téléphone sur le côté pour bénéficier d'un affichage plus étendu.

#### 1.3.2 Barre d'état

La barre d'état vous permet de visualiser l'état du téléphone (à droite) et les informations de notification (à gauche).

Faites glisser la barre d'état vers le bas pour afficher les notifications, et faites-la glisser à nouveau vers le bas pour accéder au volet des paramètres rapides.

Faites-la glisser vers le haut pour la refermer. En cas de notifications, vous pouvez appuyer dessus pour y accéder directement.

#### Volet des notifications

En cas de notifications, appuyez sur la barre d'état et faites-la glisser vers le bas pour ouvrir le volet des notifications et lire les informations détaillées.

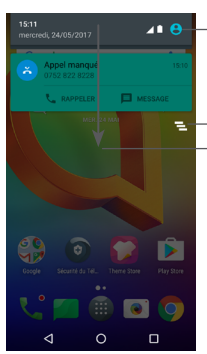

Ouvrir le volet des paramètres rapides.

Faire glisser vers le bas pour ouvrir le volet des notifications. Effacer toutes les notifications (les notifications en cours sont conservées)

#### Volet des paramètres rapides

Faites glisser le volet des notifications vers le bas pour ouvrir le volet des paramètres rapides. Vous pouvez activer ou désactiver les fonctions ou changer de mode en appuyant sur les icônes.

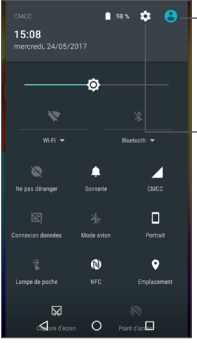

Accéder à l'écran utilisateur pour modifier et enregistrer le nom du propriétaire, son numéro de téléphone, ainsi que d'autres informations.

Ouvrir les Paramètres pour afficher la liste complète des paramètres.

# 1.3.3 Barre de recherche

Le téléphone offre une fonction de recherche permettant de retrouver des informations au sein des applications, du téléphone ou sur le Web.

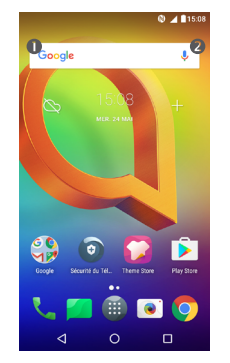

# **O** Recherche textuelle

- •Appuyez sur la barre de recherche depuis l'écran d'accueil.
- •Saisissez le mot ou l'expression à rechercher.
- Appuyez sur  $\overline{Q}$  sur le clavier si vous souhaitez effectuer une recherche sur le Web.

# **@** Recherche vocale

- Appuyez sur  $\bigcup$  depuis la barre de recherche afin d'afficher une boîte de dialogue.
- •Énoncez le mot ou l'expression à rechercher. Une liste de résultats de recherche apparaît dans laquelle vous pouvez effectuer votre choix.

# 1.3.4 Verrouiller et déverrouiller l'écran

Pour protéger votre téléphone et votre confidentialité, vous pouvez verrouiller l'écran du téléphone à l'aide d'une séquence de verrouillage, d'un code PIN, d'un mot de passe, etc.

# Pour créer une séquence de verrouillage

- Depuis l'écran d'accueil, appuyez sur **et pour ouvrir la liste des** applications, puis appuyez sur Paramètres > Verrouiller l'écran > Verrouillage de l'écran > Schéma.
- •Saisissez votre séquence.

# Pour verrouiller l'écran du téléphone

Appuyez une fois sur la touche Marche/Arrêt pour verrouiller l'écran.

# Pour déverrouiller l'écran du téléphone

Appuyez une fois sur la touche Marche-Arrêt pour allumer l'écran, faites glisser le doigt pour tracer la séquence de déverrouillage que vous avez créée ou saisissez le code PIN ou le mot de passe, etc.

Si vous avez choisi **Balaver** comme verrouillage de l'écran, vous pouvez appuyer sur la touche Marche/Arrêt pour allumer l'écran, puis balayer vers le haut pour déverrouiller l'écran.

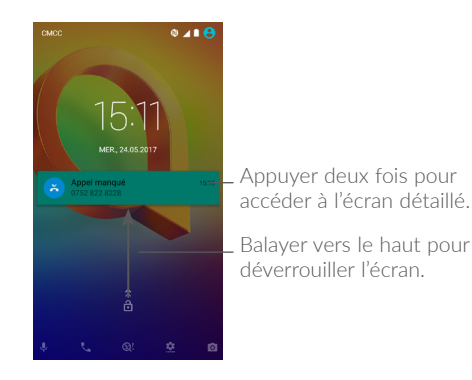

# 1.3.5 Personnaliser l'écran d'accueil

#### Ajouter

Vous pouvez appuyer de manière prolongée sur un dossier, une application ou un widget pour activer le mode Déplacer, puis faire glisser l'élément vers votre écran d'accueil favori.

#### Repositionner

Appuyez de manière prolongée sur un élément et faites-le glisser à l'emplacement souhaité, puis relâchez la pression. Vous pouvez déplacer des éléments à la fois sur l'écran d'accueil et dans la zone des favoris. Maintenez l'icône située sur le bord gauche ou droit de l'écran pour faire glisser l'élément sur un autre écran d'accueil.

#### Supprimer

Appuyez de manière prolongée sur un élément et faites-le glisser au-dessus de l'icône Supprimer, puis relâchez la pression.

#### Créer des dossiers

Pour réorganiser les raccourcis ou les applications présents sur l'écran d'accueil et dans la zone des favoris, vous pouvez les ranger dans un dossier en les empilant les uns sur les autres. Pour renommer un dossier, ouvrez-le et appuyez sur sa barre de titre pour saisir le nouveau nom.

#### Personnaliser le fond d'écran

Appuyez de manière prolongée sur une zone vierge de l'écran d'accueil, puis appuyez sur FONDS D'ÉCRAN pour personnaliser votre fond d'écran.

# 1.3.6 Widgets et applications récemment utilisées

#### Consulter des widgets

Appuyez de manière prolongée sur une zone vide de l'écran d'accueil, puis appuyez sur WIDGETS pour afficher tous les widgets.

Appuyez sur le widget sélectionné et faites-le glisser pour le déplacer vers votre écran préféré.

#### Accéder aux applications récemment utilisées

Pour accéder aux applications récemment utilisées, appuyez sur la touche Applications récentes. Appuyez sur une vignette dans la fenêtre pour ouvrir l'application concernée.

<span id="page-16-0"></span>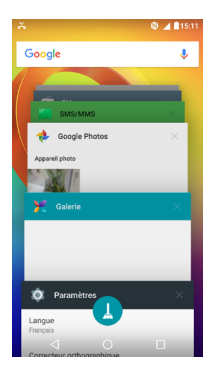

Appuyez sur une vignette et faites-la glisser vers la droite ou la gauche, ou appuyez sur X pour refermer l'application.

Appuyez sur  $\Box$  en bas de l'écran pour fermer toutes les applications en cours d'exécution.

# 1.3.7 Régler le volume

#### À l'aide de la touche Volume

Pour régler le volume, appuyez sur la touche Volume. Pour activer le vibreur, appuyez sur la touche Volume bas jusqu'à ce que le téléphone vibre.

# À l'aide du menu Paramètres

Depuis l'écran d'accueil, appuyez sur **et pour ouvrir la liste des** applications, puis appuyez sur Paramètres > Son et notification > Son pour régler le volume du lecteur multimédia, de la sonnerie, de l'alarme, etc., selon vos préférences.

# Saisir du texte...

# 2.1 Utiliser le clavier à l'écran

#### Paramètres du clavier à l'écran

Appuyez sur Paramètres > Langue et saisie, puis sélectionnez le clavier à configurer. Vous pouvez alors choisir parmi la série de paramètres qui apparaît.

#### Changer l'orientation du clavier à l'écran

Faites pivoter le téléphone sur le côté ou replacez-le à l'endroit afin de changer l'orientation du clavier à l'écran. Pour ce faire, modifiez les paramètres (appuyez sur Paramètres > Affichage > Si l'utilisateur fait pivoter l'appareil > Faire pivoter le contenu affiché à l'écran).

# 2.1.1 Clavier Android

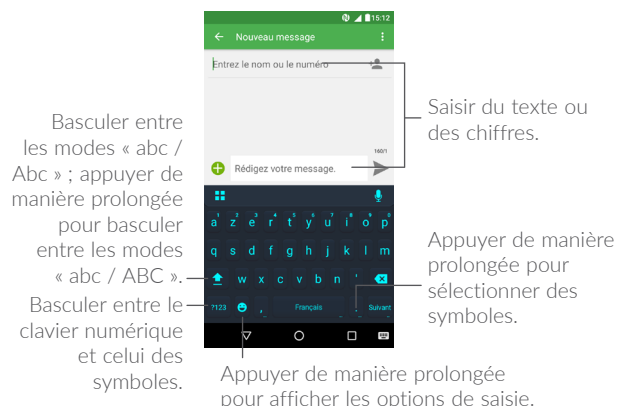

# <span id="page-17-0"></span>2.2 Modifier le texte

Vous pouvez modifier le texte que vous saisissez.

- •Appuyez de manière prolongée ou deux fois sur le texte à modifier.
- •Faites glisser les onglets pour modifier le texte sélectionné.
- Les options suivantes apparaissent : **TOUT SÉLECTIONNER** COUPER , COPIER et PARTAGER.

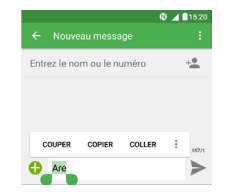

#### Vous pouvez également insérer un nouveau texte si vous le souhaitez.

- •Appuyez à l'endroit où vous voulez saisir du texte ou appuyez de manière prolongée sur un espace vierge. Le curseur clignote et l'onglet apparaît. Faites glisser l'onglet pour déplacer le curseur.
- •Si vous avez coupé ou copié du texte, appuyez sur l'onglet pour afficher l'option COLLER qui vous permet d'effectuer le collage de n'importe quel texte préalablement copié.

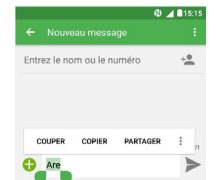

# Appeler, Appels et Contacts ...

3.1 Appeler..................................................................

# 3.1.1 Passer un appel

Pour mettre fin à un appel, appuyez sur

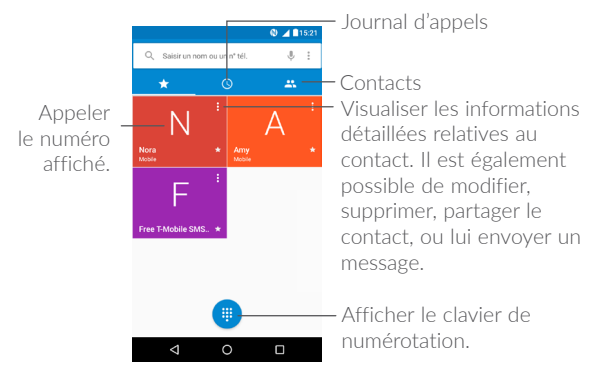

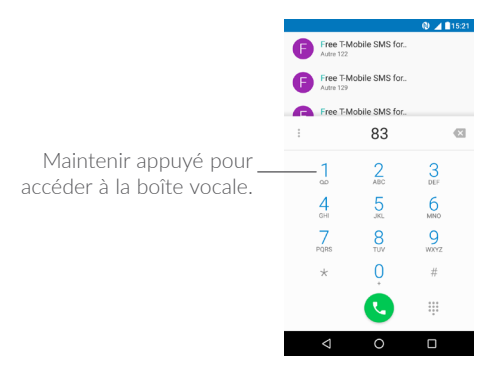

Saisissez le numéro de votre choix directement depuis le clavier et appuyez sur  $\mathbb{C}$  pour passer l'appel ou sélectionnez un contact dans CONTACTS ou JOURNAL D'APPELS en faisant glisser ou en appuyant sur les onglets, puis passez l'appel.

Vous pouvez enregistrer le numéro dans vos Contacts en appuyant sur l'icône Créer un nouveau contact <sup>+</sup> ou Ajouter aux Contacts

Si vous faites une erreur, vous pouvez supprimer les chiffres incorrects en appuyant sur **X** 

Pour mettre fin à un appel, appuyez sur  $\Omega$ 

#### Passer un appel international

Pour passer un appel international, appuyez de manière prolongée sur pour entrer un « + », puis composez le préfixe international du pays suivi par le numéro de téléphone complet, et finalement appuyez sur **CO** .

#### Passer un appel d'urgence

Si votre téléphone est sous couverture d'un réseau, composez le numéro d'urgence et appuyez sur **c** pour passer un appel d'urgence. Il n'est pas nécessaire d'insérer une carte SIM, ni de taper le code PIN.

# 3.1.2 Accepter ou rejeter un appel

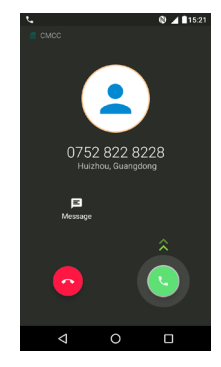

Lorsque vous recevez un appel :

- Pour répondre à l'appel, faites glisser l'icône (viers le haut.
- Pour rejeter l'appel, faites glisser l'icône  $\bigcirc$  vers le haut.
- •Pour rejeter l'appel en envoyant un message prédéfini, appuyez sur  $\equiv$ .

Pour désactiver la sonnerie d'un appel entrant, appuyez sur la touche Volume haut/bas ou retournez le téléphone (si l'option Paramètres > Gestes tactiles > Retourner pour couper le son est activée).

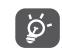

Afin de faciliter son utilisation, votre téléphone est doté d'une interface réversible, qui permet de continuer à l'utiliser, y compris pour passer un appel normal, même si vous le retournez.

# 3.1.3 Appeler votre messagerie vocale

Votre messagerie vocale est mise à disposition par l'opérateur afin que vous ne manquiez aucun appel. Cette messagerie fonctionne comme un répondeur que vous pouvez consulter à tout moment.

Pour accéder à votre messagerie vocale, appuyez de manière prolongée sur 1.

Si vous recevez un message vocal, l'icône  $\Omega$  apparaît dans la barre d'état. Ouvrez le volet des notifications et appuyez sur Nouveau message vocal.

# 3.1.4 En cours d'appel

Pour régler le volume lors d'un appel, appuyez sur la touche Volume haut/bas.

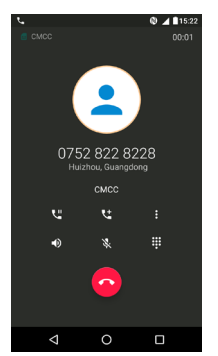

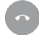

Raccrocher l'appel en cours.

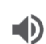

Appuyez une fois pour activer le haut-parleur en cours d'appel. Appuyez à nouveau pour désactiver le hautparleur.

- Appuyez une fois pour couper le son de l'appel en cours. Appuyez à nouveau pour réactiver le son de l'appel.
- $\mathbf{ii}$ Affichez le clavier de numérotation.

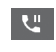

ズ

- Appuyez une fois pour mettre l'appel en cours en attente. Appuyez à nouveau pour récupérer l'appel.
- せ Ajoutez un appel.

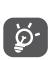

Afin d'éviter les erreurs de manipulation de l'écran tactile lors des appels, l'écran se verrouille automatiquement lorsque vous approchez le téléphone de votre oreille et se déverrouille quand vous l'en éloignez.

# 3.1.5 Gérer plusieurs appels

Grâce à votre téléphone, vous pouvez gérer plusieurs appels simultanément.

#### Passer d'un appel à l'autre

Lorsque vous acceptez deux appels, appuyez sur le nom du contact ou le numéro souhaité pour passer d'une ligne à l'autre. L'appel en cours est mis en attente et vous pouvez répondre à l'autre appel.

#### Passer un appel en conférence <sup>(1)</sup>

Vous pouvez établir une conférence comme suit.

- •Appelez le premier participant à la conférence.
- Appuyez sur **t** pour établir un autre appel.

(1) Selon votre opérateur.

- •Composez le numéro de téléphone de la personne que vous souhaitez ajouter à la conférence et appuyez sur  $\bigcap$ . Vous pouvez également ajouter des participants à partir des options Appels ou **Contacts**
- Appuyez sur  $\bigcap$  pour démarrer la conférence.
- $\bullet$  Appuyez sur  $\bullet$  pour mettre fin à la conférence et déconnecter tous les participants.

# 3.1.6 Paramétrer les options d'appel

Appuyez sur : depuis l'écran Appeler, puis sur Paramètres. Les options suivantes sont disponibles :

### Options d'affichage

- Trier par: appuyez sur cette option pour trier les contacts en fonction de leur prénom ou nom.
- Format de nom : appuyez sur cette option pour choisir lequel du prénom ou du nom doit être affiché en premier.

#### Sons et vibreur

Appuyez sur cette option pour configurer la sonnerie des appels entrants, et cochez la case pour activer les sons du clavier ou le vibreur pour les appels.

# Réponse rapide

Modifiez les réponses rapides utilisées lorsque vous refusez un appel à l'aide d'un message.

# Comptes d'appel

- •Réduction du bruit : cochez cette case pour réduire le bruit de fond pendant un appel.
- •Rappel vibreur : cochez cette case pour activer le vibreur lorsque l'appel est connecté.

•Paramètres d'appel : appuyez sur le nom de votre opérateur sous l'option Comptes d'appel pour ouvrir les paramètres d'appel ci-dessous :

#### - Messagerie vocale

Service : cette option permet d'ouvrir une boîte de dialogue où vous pouvez sélectionner le service de messagerie de l'opérateur ou tout autre service.

Configuration : si vous utilisez le service de messagerie de votre opérateur, une boîte de dialogue s'ouvre, vous permettant de saisir le numéro de téléphone à utiliser pour écouter et gérer votre messagerie vocale. Vous pouvez saisir une virgule (,) pour insérer une pause dans le numéro, par exemple pour ajouter un mot de passe après le numéro de téléphone.

Son : Appuyez sur cette option pour configurer le son lors de l'arrivée d'un nouveau message vocal.

Vibreur : Cochez cette option pour activer la vibration à la réception d'un nouveau message vocal.

#### - Numéros autorisés

Le mode numéros autorisés (FDN) est un mode de fonctionnement de la carte SIM qui permet de restreindre les appels sortants à certains numéros de téléphone. Ces numéros sont ajoutés à la liste des numéros autorisés. L'application la plus pratique des numéros autorisés est la possibilité pour les parents de restreindre les numéros de téléphone que leurs enfants peuvent appeler. Pour des raisons de sécurité, vous serez invité à activer ces numéros en saisissant le code PIN2 de la carte SIM que vous obtiendrez auprès de votre fournisseur de services ou du fabricant de la carte.

# - Transfert d'appel

Appuyez sur cette option pour configurer la manière dont les appels seront transférés lorsque le téléphone est occupé, que vous ne répondez pas ou que vous n'êtes pas joignable.

#### <span id="page-21-0"></span>- Interdiction d'appel

Appuyez sur cette option pour configurer les paramètres d'interdiction d'appels. Cochez la case correspondante pour interdire les appels entrants et sortants.

#### - Autres paramètres

Numéro de l'appelant : le téléphone utilise alors les paramètres opérateur par défaut et affiche votre numéro à vos correspondants.

Appel en attente : cochez cette case pour être notifié d'un nouvel appel entrant au cours d'un appel.

Statut d'appel en attente : ouvre une boîte de dialogue dans laquelle vous pouvez vérifier l'état d'attente de votre appel.

# 3.2 Journal d'appels

Vous pouvez accéder au journal d'appels en appuyant sur  $\mathbb O$  depuis l'écran Appeler pour afficher les appels manqués, les appels sortants et les appels entrants.

Appuyez sur un contact ou un numéro pour afficher les informations ou d'autres opérations ; vous pouvez lancer un nouvel appel, envoyer un SMS au contact ou au numéro, afficher les informations détaillées de l'appel ou effacer l'appel.

Appuyez sur Afficher l'historique complet des appels pour afficher l'ensemble du journal d'appels. Appuyez sur : et sur Effacer l'historique d'appels pour supprimer la totalité de l'historique des appels.

# 3.3 Contacts...............................................................

Contacts vous permet de joindre facilement et rapidement le contact que vous souhaitez joindre.

Vous pouvez afficher et créer des contacts sur votre téléphone, puis les synchroniser avec vos contacts Gmail, d'autres applications sur le Web ou sur votre téléphone.

# 3.3.1 Consulter vos Contacts

Pour afficher vos contacts, appuyez sur  $\mathbf{B}$  depuis la liste des applications.

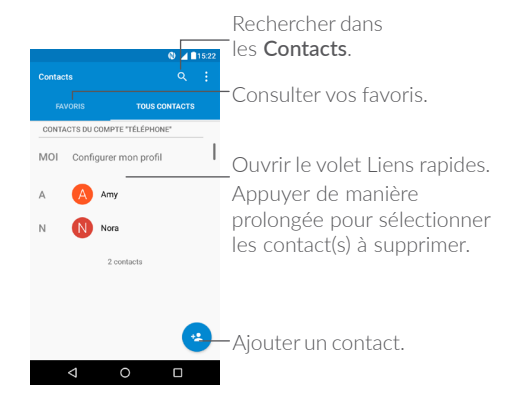

#### Supprimer un contact

Appuyez de manière prolongée sur le contact à supprimer jusqu'à ce que l'icône  $\vee$  apparaisse à la place de la photo du contact, puis appuyez sur  $\bullet$  et sélectionnez Supprimer.

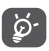

 Le contact supprimé est également retiré des autres applications du téléphone ou du Web lors de la synchronisation suivante.

Appuyez sur • pour afficher les options de la liste de contacts. Vous accédez aux options suivantes :

- •Contacts à afficher Choisir les contacts à afficher.
- •Importer/ Exporter Importer ou exporter des contacts entre le téléphone, la carte SIM, la carte microSD, la mémoire du téléphone, etc.
- •Groupes Afficher ou créer des groupes de contacts.
- •Comptes Gérer les paramètres de synchronisation pour différents comptes.
- •Paramètres Modifier l'affichage de la liste de tri et des noms de contacts.
- •Bloquer le numéro Afficher les contacts bloqués. Vous pouvez également les débloquer.

# 3.3.2 Ajouter un contact

Appuyez sur l'icône de dans la liste des contacts pour créer un nouveau contact.

Vous devez indiquer le nom du contact et les autres informations le concernant. Vous pouvez passer d'un champ à l'autre en faisant défiler l'écran vers le haut ou vers le bas.

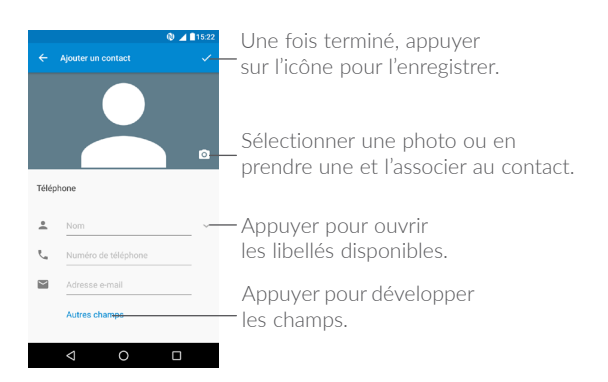

Lorsque vous avez fini, appuyez sur pour enregistrer.

#### Ajouter/Supprimer des contacts des favoris (1)

Pour ajouter un contact à vos favoris, appuyez sur ce contact afin d'en afficher les coordonnées, puis appuyez sur  $\sum$  pour l'ajouter aux favoris.

Pour retirer un contact des favoris, appuyez sur l'étoile a affichée sur l'écran des coordonnées du contact.

# 3.3.3 Modifier vos contacts

Pour modifier les coordonnées d'un contact, appuyez sur l'icône dans l'écran de ses coordonnées.

Lorsque vous avez fini, appuyez sur pour enregistrer.

#### Modifier le numéro de téléphone par défaut d'un contact

Vous pouvez définir quel est le numéro de téléphone par défaut d'un contact si celui-ci en comporte plusieurs.

(1) Seuls les contacts du téléphone peuvent être ajoutés aux favoris.

Le numéro de téléphone par défaut (numéro prioritaire pour passer un appel ou envoyer un message) sera toujours affiché sous le nom du contact.

Pour modifier le numéro de téléphone par défaut, appuyez de manière prolongée sur le numéro concerné, puis sélectionnez Définir par défaut. L'icône  $\Box$  apparaît alors avant ce numéro.

# 3.3.4 Utiliser les Liens rapides Android

Appuyez sur un contact pour ouvrir les Liens rapides Android. Vous pouvez alors appuyer sur  $\zeta$  ou sur le numéro pour passer l'appel. Pour envoyer un message, appuyez sur  $\blacksquare$ .

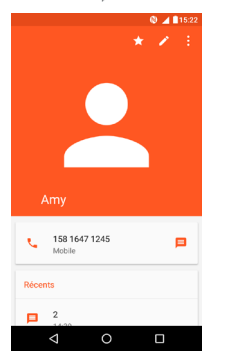

Les icônes disponibles sur le volet Liens rapides dépendent des informations dont vous disposez à propos du contact, ainsi que des applications et des comptes configurés sur votre téléphone.

# 3.3.5 Importer, exporter et partager des contacts

Ce téléphone vous permet d'importer ou d'exporter des contacts entre votre téléphone, la carte SIM et la mémoire du téléphone.

Depuis l'écran Contacts, appuyez sur  $\frac{1}{2}$  pour ouvrir le menu d'options. Appuyez sur Importer/Exporter, puis choisissez entre importer ou exporter les contacts depuis ou vers vos comptes, une carte SIM, le téléphone, la mémoire interne, une carte microSD, etc.

Vous pouvez partager un ou plusieurs contacts avec d'autres personnes en leur envoyant une vCard via Bluetooth, Gmail, etc.

Sélectionnez le contact à partager, appuyez sur et sur Partager depuis l'écran des coordonnées du contact. Sélectionnez le numéro à partager , puis choisissez l'application avec laquelle effectuer cette opération.

### 3.3.6 Afficher des contacts

Pour chaque compte, vous pouvez définir quelle liste de contacts afficher dans la liste des contacts. Appuyez sur ., puis sur Contacts à afficher depuis l'écran de la liste des contacts, puis sélectionnez les contacts à afficher.

Appuyez sur  $\frac{1}{3}$ , puis sur Paramètres pour trier la liste par Prénom ou Nom de famille, mais aussi afficher les contacts avec le prénom ou le nom de famille en premier.

# 3.3.7 Fusionner/Fractionner des contacts (1)

Pour éviter tout doublon, vous pouvez ajouter les informations d'un nouveau contact à celles d'un contact existant.

Sélectionnez le contact auquel vous souhaitez ajouter des informations, appuyez sur pour accéder à l'écran de modification du contact, puis de nouveau sur : et sur Fusionner.

(1) Uniquement disponible pour les contacts du téléphone.

<span id="page-24-0"></span>Vous devez alors sélectionner le contact dont vous souhaitez fusionner les informations avec celles du premier contact. Les informations du second contact sont ajoutées à celles du premier contact, et le second contact n'apparaîtra plus dans la liste des contacts.

Pour fractionner les informations d'un contact, sélectionnez-le, appuyez sur pour accéder à l'écran de modification du contact, puis à nouveau sur : et sur Fractionner.. Appuyez sur OK pour confirmer.

### 3.3.8 Synchroniser des contacts entre plusieurs comptes

Les contacts, les données ou d'autres informations sont synchronisables à partir de plusieurs comptes, en fonction des applications installées sur votre téléphone.

Pour ajouter un compte, appuyez sur : dans la liste des contacts et appuyez sur **Comptes > Ajouter un compte** ou, depuis l'écran d'accueil, appuyez sur (#), puis sur Paramètres > Comptes > Ajouter un compte.

Vous devez sélectionner les types de compte que vous ajoutez, tel que Google, entreprise, etc.

Comme pour la configuration des autres comptes, vous devez saisir des informations détaillées, telles que le nom d'utilisateur, le mot de passe, etc.

Vous pouvez supprimer un compte et toutes les informations correspondantes du téléphone. Appuyez sur le compte que vous souhaitez supprimer > Appuyez sur • > Sélectionnez Supprimer le compte > Confirmer.

#### Synchronisation auto

Dans l'écran Comptes, appuyez sur :, puis cochez la case Syncho auto données. Lorsque cette option est activée, toutes les modifications apportées aux informations stockées sur le téléphone ou sur les applications hébergées en ligne sont automatiquement synchronisées.

# 4 SMS/MMS et E-mail......

# 4.1 SMS/MMS...........................................................

Votre téléphone vous permet de créer, modifier et recevoir des messages texte (SMS) et des messages multimédia (MMS).

Pour envoyer un message, appuyez sur .

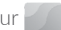

# 4.1.1 Rédiger un nouveau message

Dans la liste des messages, appuyez sur (+) pour rédiger un SMS ou un MMS.

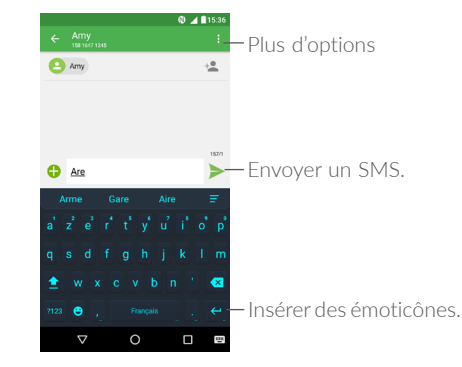

#### Envoyer un SMS

Pour ajouter des destinataires, saisissez leur nom ou composez leur numéro de téléphone dans la barre  $\overline{A}$ . Appuyez sur la barre Rédigez votre message pour rédiger son texte. Une fois terminé, appuyez sur pour transmettre le SMS.

Un SMS de plus de 160 caractères sera facturé comme plusieurs SMS. Un compteur s'affiche à droite de la zone de saisie, afin de vous rappeler le nombre maximal de caractères autorisé pour un message.

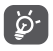

Les lettres spécifiques (accent) augmentent également la taille d'un SMS, ce qui peut générer l'envoi de plusieurs SMS à votre destinataire.

#### Envoyer un MMS

Les MMS sont des messages permettant d'envoyer des vidéos, des images, des photos, des animations, des diapositives et des sons à d'autres téléphones mobiles compatibles ou à des adresses e-mail.

Un SMS est automatiquement converti en MMS lorsque des fichiers multimédia (image, vidéo, son, diapositives, etc.) sont joints, ou qu'un objet ou des adresses e-mail sont ajoutés.

Pour envoyer un MMS, entrez le numéro de téléphone du destinataire dans la barre  $\hat{A}$ . Appuyez sur la barre **Rédigez votre message** pour rédiger son texte.

Appuyez sur  $+$  pour joindre une photo, une image, un son, une adresse, etc.

Une fois terminé, appuyez sur pour transmettre le MMS.

# 4.1.2 Gérer les messages

Lorsque vous recevez un message, l'icône  $\bullet$  apparaît dans la barre d'état afin de vous prévenir. Faites glisser la barre d'état vers le bas pour ouvrir le volet des notifications, appuyez sur le nouveau message pour l'ouvrir et lisez-le. Vous pouvez également accéder à l'application SMS/MMS et sélectionner un message afin de l'ouvrir.

Les messages sont affichés sous forme de conversation.

Appuyez sur un message pour accéder à l'écran de saisie :

• Appuyez sur **L** pour appeler le numéro.

- Appuyez sur •, puis sur Ajouter aux contacts pour enregistrer le numéro dans vos contacts, ou appuyez sur **e** pour afficher les coordonnées du contact si le numéro a été enregistré.
- •Pour répondre à un message, saisissez son texte. Une fois terminé, appuyez sur  $\rightarrow$ .
- •En maintenant un message appuyé, les options suivantes vous sont alors proposées : copier le texte  $\Box$ , transférer  $\Box$ , supprimer  $\Box$ , tout sélectionner  $\vert \checkmark \vert$  autres options  $\ddotbullet$ , etc.

# 4.1.3 Définir les paramètres des messages

Dans la liste des messages, appuyez sur  $\bullet$  et sélectionnez Paramètres.

#### SMS activé

Ouvrez la boîte de dialogue des options pour changer d'application par défaut pour les SMS.

#### SMS

- •Demander un accusé de réception Cochez cette case pour demander un accusé de réception pour chaque SMS envoyé.
- •Gestion messages carte SIM Appuyez sur cette option pour gérer les SMS stockés sur votre carte SIM.
- Modifier le texte Appuyez sur cette option pour ajouter ou rapide modifier des modèles de message.
- •Centre de services SMS Ouvre un message indiquant le numéro du centre de service.
- •Période de validité Sélectionnez une période de validité au cours de laquelle l'opérateur du réseau continue à renvoyer le message s'il ne peut pas être immédiatement remis.
- •Emplacement de stockage des SMS Sélectionnez la mémoire de votre téléphone ou la carte SIM comme emplacement de stockage des SMS.
- •**Gestion de l'alphabet** Sélectionnez un mode Alphabet.

#### MMS

- •Messagerie en groupe Quand l'option est activée, vous pouvez envoyer un même message à plusieurs destinataires.
- •Demander un accusé de réception Demande un accusé de réception pour chaque MMS envoyé.
- •Demander un rapport de lecture Demande un rapport indiquant si les destinataires ont bien lu les MMS que vous leur envoyez.
- •Envoyer rapport de lecture Envoie automatiquement un rapport de lecture à l'expéditeur s'il en a formulé la demande.
- •Récupération auto Télécharge automatiquement sur votre téléphone l'intégralité du MMS (y compris sa pièce jointe). Pour ne télécharger que l'en-tête du MMS, décochez cette case.
- •Itinérance Cochez la case pour activer la relève automatique en itinérance.
- •**Mode de création** Sélectionnez un mode de création.
- 
- •**Taille limite** Sélectionnez cette option pour modifier la taille maximale du message autorisée.
	- •**Priorité** Définissez le degré de priorité.

#### **Notifications**

- •Notifications sous forme de message Affiche les notifications de message dans la barre d'état.
- •Silencieux Sélectionnez une durée de coupure du son en cas d'arrivée d'un nouveau message, ou désactivez la coupure en cochant la case Dés..
- •Son Sélectionnez une sonnerie pour vous prévenir de l'arrivée des nouveaux messages.
- •Afficher notifications Affiche une fenêtre pour les notifications Push si l'option est activée.

#### Paramètres généraux

- •Taille police messages Sélectionnez une taille de police pour les messages.
- •Anciens messages Supprime les anciens messages lorsque le nombre maximal de messages stockés est atteint. Cochez cette case pour activer la fonction.
- •Limite pour les SMS Appuyez sur cette option pour définir le nombre de SMS à enregistrer par conversation.
- •Limite pour les MMS Appuyez sur cette option pour définir le nombre de MMS à enregistrer par conversation.
- <span id="page-27-0"></span>•**Activer la sonnerie de DC** Cochez/décochez cette case pour activer/ désactiver la sonnerie lors des appels en diffusion cellulaire.
- •**Sélectionner sonnerie DC** Sélectionnez une sonnerie pour la diffusion cellulaire.
- •**Diffusion cellulaire** Active ou désactive le service de diffusion cellulaire, ou choisissez la langue et le canal de celui-ci.
- •**Activer messages**  Cochez/Décochez la case pour activer/désactiver **WAP** la réception de messages Push du réseau.

4.2 E-mail....................................................................

Lors de la configuration initiale de votre téléphone, vous pouvez sélectionner un compte e-mail existant ou créer un compte e-mail.

Vous pouvez également configurer des comptes de messagerie POP3 ou IMAP externes sur votre téléphone.

Pour configurer votre compte e-mail, appuyez sur **et depuis** l'écran d'accueil, puis sur E-mail.

Lorsque vous ouvrez l'application pour la première fois, un assistant de configuration vous aide à ajouter un compte de messagerie.

- Indiquez l'adresse e-mail du compte que vous souhaitez configurer.
- •Appuyez sur SUIVANT. Si le compte indiqué n'est pas proposé par votre opérateur téléphonique, vous devrez le configurer manuellement. Vous pouvez également appuyer sur CNFG. MANUELLE pour accéder directement aux paramètres d'entrée et de sortie du compte de messagerie que vous configurez.
- •Saisissez votre mot de passe.
- •Configurez ensuite les paramètres de votre compte en termes de fréquence de synchronisation, de notification, etc.

•Modifiez au besoin le nom de votre compte.

Pour ajouter un autre compte de messagerie, appuyez sur l'icône  $\equiv$ puis sur Paramètres. Appuyez sur Ajouter un compte pour créer un compte.

#### Créer et envoyer des e-mails

- Appuyez sur l'icône  $\bullet$  depuis la boîte de réception.
- •Saisissez l'adresse e-mail du ou des destinataires dans le champ À.
- Si nécessaire, appuyez sur l'icône de menu Ajouter Cc/Cci v pour envoyer une copie ou une copie du message à un destinataire masqué.
- •Saisissez l'objet et le contenu du message.
- $\bullet$  Appuyez sur  $\equiv$  pour ajouter une pièce jointe.
- $\bullet$  Pour finir, appuyez sur  $\bullet$  pour envoyer le message.
- •Si vous ne souhaitez pas envoyer votre message immédiatement, appuyez sur l'icône et sur Enregistrer comme brouillon ou sur la touche Retour pour en sauvegarder une copie. Pour afficher le brouillon, appuyez sur  $\equiv$  pour afficher tous les libellés, puis sélectionnez Brouillons.
- •Si vous ne souhaitez pas envoyer ou enregistrer l'e-mail, vous pouvez appuyer sur l'icône •, puis sur Ignorer.

Pour ajouter une signature à vos e-mails, appuyez sur l'icône  $\equiv$ depuis la boîte de réception, puis sur Paramètres, choisissez un compte et sélectionnez Signature.

# <span id="page-28-0"></span>5 Agenda, Horloge et Calculatrice ..................

5.1 Agenda ..................................................................

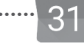

Utilisez l'Agenda pour gérer vos réunions, rendez-vous, etc.

Pour accéder à l'agenda et créer des événements, appuyez sur depuis l'écran d'accueil, puis sur Agenda.

# 5.1.1 Vue multimode

Vous pouvez afficher l'agenda selon différentes vues : Planning, Jour, 3 jours, Semaine ou Mois.

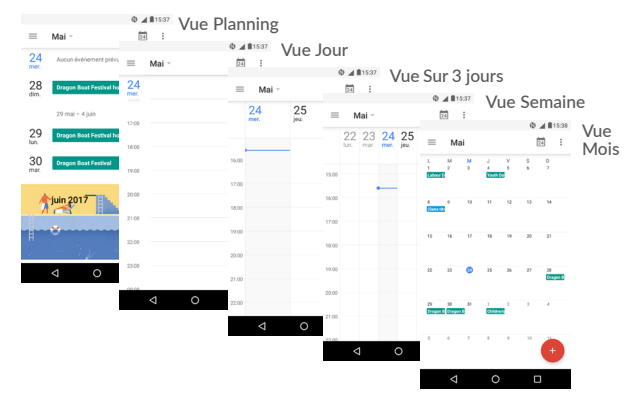

# 5.1.2 Créer de nouveaux événements

Vous pouvez ajouter de nouveaux événements à partir de n'importe quelle vue de l'Agenda.

- $\bullet$  Appuyez sur  $\bullet$
- •Renseignez toutes les informations requises. Si l'événement concerne la totalité d'une journée, vous pouvez sélectionner **Journée entière**.
- •Invitez des personnes à participer à l'événement. Indiquez les adresses e-mail des invités en les séparant par des virgules. Les invités recevront une invitation via les applications Agenda et E-mail.
- •Une fois terminé, appuyez sur ENREGISTRER en haut de l'écran.

Pour créer rapidement un événement depuis les écrans Semaine, appuyez sur une zone vierge pour sélectionner une zone cible qui affiche alors **..** puis appuyez sur l'icône pour créer le nouvel événement.

Avant d'ajouter un événement, vous devez disposer d'au moins un compte d'agenda et vous assurer que votre agenda est visible.

# 5.1.3 Supprimer ou modifier un événement

Pour supprimer ou modifier un événement, sélectionnez-le afin d'accéder à l'écran de ses détails, puis appuyez sur pour le modifier, et appuyez sur **Supprimer** pour le supprimer.

# 5.1.4 Définir un rappel d'événement

Si vous avez défini un rappel pour un événement, l'icône 31 apparaît dans la barre d'état pour vous prévenir de l'imminence de l'événement.

Faites glisser la barre d'état vers le bas pour afficher le volet des notifications, puis appuyez sur le nom de l'événement pour afficher l'écran Notifications de l'agenda.

Appuyez sur la touche **Retour** pour conserver tous les rappels en attente dans la barre d'état et le volet des notifications.

# <span id="page-29-0"></span>5.2 Horloge.................................................................

Votre téléphone mobile est équipé d'une horloge intégrée.

Pour accéder à l'heure actuelle, appuyez sur **et depuis** l'écran d'accueil, puis sur Horloge.

# 5.2.1 Horloge

Pour afficher l'horloge mondiale, appuyez sur  $\mathbb O$  depuis l'écran Heure. Appuyez sur  $\bigoplus$  pour ajouter un fuseau horaire.

# 5.2.2 Alarme

Depuis l'écran Heure, appuyez sur  $\bigcirc$  pour accéder à l'écran Alarme.

Appuyez sur pour activer l'alarme.

Appuyez sur  $\left( + \right)$  pour ajouter une nouvelle alarme, les options suivantes apparaissent :

- •Heure Appuyez sur cette option pour définir l'heure de l'alarme.
- Répéter Appuyez sur cette option pour sélectionner les jours de fonctionnement de l'alarme.
- •Sonnerie Appuyez sur cette option pour choisir une sonnerie pour l'alarme.
- •Vibreur Appuyez sur cette option pour activer le vibreur.
- Libellé Appuyez sur cette option pour nommer l'alarme.

Appuyez sur une alarme existante pour accéder à l'écran de modification correspondant.

Appuyez sur  $\vee$ , puis sur pour supprimer l'alarme sélectionnée.

# 5.2.3 Compte à rebours

Depuis l'écran Heure, appuyez sur pour accéder à l'écran Compte à rebours.

- •Réglez l'heure. Le temps qui s'écoule doit être saisi selon une séquence en heures, minutes et secondes.
- $\bullet$  Appuyez sur  $\bullet$  pour activer le Compte à rebours.
- Appuyez sur  $\blacktriangledown$ + pour définir la durée du compte à rebours dans le volet.
- Appuyez sur **II** pour désactiver le Compte à rebours.
- Appuyez sur pour supprimer le libellé du compte à rebours en cours.

# 5.2.4 Retardateur

Depuis l'écran Heure, appuyez sur **n** pour accéder à l'écran Retardateur.

- $\bullet$  Appuyez sur  $\bullet$  pour lancer la minuterie.
- Appuyez sur **pour afficher la liste des enregistrements selon** l'heure mise à jour.
- Appuyez sur  $\Box$  pour arrêter les temps au tour et le temps total. Ils ne reprendront qu'après avoir appuyé sur
- Appuyer sur  $\bigcap$  pour effacer l'enregistrement.
- Appuyez sur < pour partager l'enregistrement.

# <span id="page-30-0"></span>5.2.5 Définir les paramètres de l'horloge

Appuyez sur ., puis sur Paramètres pour configurer les options suivantes :

#### Horloge

- Style Appuyez sur cette option pour définir le style d'horloge sur Analogique ou Numérique.
- •Horloge automatique à la maison Cochez cette case pour activer la fonction lorsque vous voyagez dans un fuseau horaire différent, ajouter une horloge pour la maison.
- •Fuseau horaire domicile Appuyez sur cette option pour définir le fuseau horaire domicile.

#### Alarmes

- •Mode Silencieux après Appuyez sur cette option pour définir la durée d'extinction temporaire d'une alarme.
- •Durée avant répétition Appuyez sur cette option pour régler la durée des alarmes.
- •Volume Appuyez sur cette option pour définir le volume de l'alarme.
- •Boutons du volume Appuyez sur cette option pour définir le comportement de la touche Volume haut/bas lorsqu'une alarme sonne : Aucune, Répéter ou Rejeter.
- •Premier jour de la semaine Appuyez sur cette option pour choisir le premier jour de la semaine.

# 5.3 Calculatrice...........................................................

Pour accéder à cette fonction, appuyez sur **en depuis l'écran d'accueil**, puis sur Calculatrice.

Vous avez le choix entre les deux volets suivants : Fonctions de base et Fonctions avancées.

Pour passer des fonctions de base aux fonctions avancées, vous pouvez :

•Balayez l'écran de la calculatrice de base depuis la gauche pour la changer en calculatrice scientifique.

Vous pouvez également pivoter le téléphone en mode paysage depuis le volet des fonctions de base pour ouvrir la calculatrice scientifique. Cette option est disponible uniquement si vous avez sélectionné : Paramètres > Affichage > Lorsque l'utilisateur fait pivoter l'appareil > Faire pivoter le contenu affiché à l'écran.

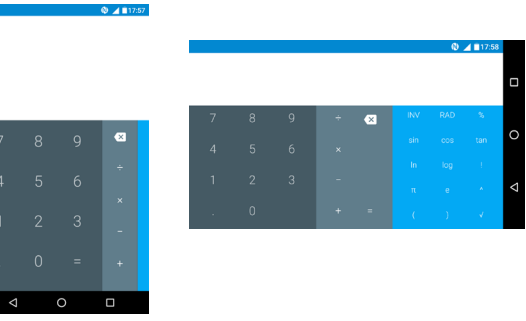

Entrez un nombre, sélectionnez le type d'opération à effectuer, entrez le deuxième nombre, puis appuyez sur « = » pour afficher le résultat. Appuyez sur  $\times$  pour effacer les chiffres un à un, ou appuyez de manière prolongée sur  $\times$  pour effacer tous les chiffres simultanément.

# <span id="page-31-0"></span>Connexion aux réseaux.............

Pour vous connecter à Internet à l'aide de ce téléphone, vous pouvez utiliser à votre convenance les réseaux GPRS / EDGE / 3G / 4G ou Wi-Fi.

# 6.1 Connexion à Internet

# 6.1.1 GPRS / EDGE / 3G / 4G

La première fois que vous allumez votre téléphone avec une carte SIM insérée, celle-ci configure automatiquement votre service réseau : GPRS, EDGE, 3G ou 4G.

Si le réseau n'est pas connecté, vous pouvez activer les données mobiles en choisissant Paramètres > Consommation des données.

Pour vérifier la connexion réseau utilisée, appuyez sur Paramètres > Plus > Réseaux mobiles > Noms des points d'accès ou Opérateur de réseau.

#### Créer un nouveau point d'accès

Pour ajouter une nouvelle connexion réseau GPRS / EDGE / 3G / 4G sur votre téléphone, procédez comme suit :

- •Appuyez sur Paramètres > Plus > Réseaux mobiles > Noms des points d'accès.
- Appuyez sur > Nouvel APN pour renseigner les informations à propos de l'APN.
- Une fois terminé, appuyez sur •, puis sur Enregistrer.

#### Activer les connexions de données en itinérance

•Appuyez sur Paramètres > Plus > Réseaux mobiles.

- •Appuyez sur Itinérance et choisissez un mode d'itinérance : Désactiver, Itinérance nationale uniquement, Tous les réseaux.
- •La désactivation de l'itinérance des données ne vous empêche pas d'utiliser des connexions Wi-Fi pour transmettre des données (voir section « 7.1.2 Wi-Fi »).

#### Pour définir le type de réseau préféré

•Appuyez sur Paramètres > Plus > Réseaux mobiles > Type de réseau préféré.

# <span id="page-31-1"></span>6.1.2 Wi-Fi

Vous pouvez vous connecter à Internet dès que votre téléphone est à portée d'un réseau sans fil. La technologie Wi-Fi peut être exploitée sur votre téléphone, même sans carte SIM insérée.

### Activer le Wi-Fi et se connecter à un réseau sans fil

- •Appuyez sur Paramètres > Wi-Fi.
- Activez **1999**
- •Une fois le Wi-Fi activé, les réseaux Wi-Fi détectés s'affichent.
- •Sélectionnez le réseau Wi-Fi auquel vous connecter. Si le réseau que vous avez sélectionné est sécurisé, vous devez indiquer un mot de passe ou toute autre information de connexion (contactez votre opérateur réseau si vous avez besoin de renseignements). Une fois terminé, appuyez sur Se connecter.

# Recevoir une notification quand un nouveau réseau est détecté

Lorsque vous êtes connecté au Wi-Fi et que la notification de réseau est activée, l'icône Wi-Fi apparaît dans la barre d'état dès que votre téléphone détecte un réseau sans fil. Pour activer cette fonctionnalité lorsque le Wi-Fi est activé, procédez comme suit :

- •Appuyez sur Paramètres > Wi-Fi.
- Appuyez sur :, puis sur Avancés.

<span id="page-32-0"></span>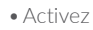

#### • Activez **en regard de l'option Notification de réseau.**

#### Ajouter un réseau Wi-Fi

Lorsque le Wi-Fi est activé, vous pouvez ajouter de nouveaux réseaux Wi-Fi selon vos préférences.

- •Appuyez sur Paramètres > Wi-Fi.
- Appuyez sur •, puis sélectionnez Ajouter un réseau.
- •Indiquez le nom du réseau et toute autre information requise.
- •Appuyez sur ENREGISTRER.

# Supprimer un réseau Wi-Fi

Procédez comme suit si vous ne souhaitez plus vous connecter automatiquement à un réseau ou si vous ne l'utilisez plus.

- •Le cas échéant, activez le réseau Wi-Fi.
- •Sur l'écran Wi-Fi, appuyez sur le nom du réseau enregistré.
- •Appuyez sur Retirer dans la boîte de dialogue qui apparaît.

# <span id="page-32-1"></span>6.2 Connexion à un appareil Bluetooth (1)

Le Bluetooth est une technologie de communication sans fil de courte portée que certains appareils utilisent pour échanger des informations ou se connecter à d'autres appareils Bluetooth.

Pour activer la fonction Bluetooth, appuyez sur Paramètres > Bluetooth. Votre téléphone ainsi que les autres appareils disponibles s'affichent à l'écran.

(1) Il est recommandé d'utiliser un kit mains libres Bluetooth Alcatel, testé et déclaré compatible avec votre téléphone. Vous pouvez accéder au site www.alcatel-mobile.com pour plus d'information sur les kits mains libres Bluetooth Alcatel.

# Activer le Bluetooth

- •Appuyez sur Paramètres > Bluetooth.
- Appuyez sur le bouton pour activer cette fonction.

Vous pouvez renommer votre téléphone afin qu'il soit plus facilement identifiable.

- •Appuyez sur Paramètres > Bluetooth.
- Appuyez sur et sur Renommer l'appareil.
- •Saisissez un nom, puis appuyez sur RENOMMER pour confirmer.

# Associer/Connecter votre téléphone à un appareil Bluetooth

Vous pouvez activer le Bluetooth et connecter votre téléphone à l'appareil Bluetooth avec lequel vous souhaitez échanger des données.

- •Appuyez sur Paramètres > Bluetooth.
- Appuyez sur et sur Actualiser.
- •Choisissez dans la liste l'appareil Bluetooth que vous souhaitez associer à votre téléphone.
- •Dans la boîte de dialogue qui apparaît, appuyez sur CONNECTER pour confirmer.
- •Si la connexion s'établit, votre téléphone est connecté à l'appareil.

# Dissocier/Déconnecter un appareil Bluetooth

- Appuyez sur  $\bullet$  en regard du nom de l'appareil à déconnecter.
- •Appuyez sur RETIRER pour confirmer.

# 6.3 Établir une connexion à un ordinateur via un câble USB

Vous pouvez transférer des fichiers multimédias ou autres entre votre téléphone mobile et l'ordinateur à l'aide d'un câble USB.

#### <span id="page-33-0"></span>Pour connecter votre téléphone à votre ordinateur

Utilisez le câble USB fourni avec votre téléphone pour le connecter à un port USB de l'ordinateur. Vous recevrez la notification USB pour le transfert de fichiers.

Lors de la première connexion du téléphone via USB, une boîte de dialogue de débogage apparaît. Appuyez sur OK pour autoriser l'échange de données entre le téléphone et l'ordinateur, ou sinon utilisez la connexion USB uniquement pour la mise en charge.

Appuyez sur USB pour le transfert de fichiers et choisissez le mode de transfert des fichiers. Par défaut, le mode Transferts de fichiers est sélectionné.

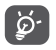

<span id="page-33-1"></span>Avant d'utiliser le protocole MTP, assurez-vous que le pilote (Windows Media Player 11 ou une version ultérieure) a été installé.

# 6.4 Partager la connexion de données mobiles de votre téléphone

Vous pouvez partager la connexion Internet mobile de votre téléphone avec un ordinateur par le biais d'un câble USB (Partage par USB) ou avec huit appareils maximum simultanément en convertissant votre téléphone en point d'accès Wi-Fi mobile ou par Bluetooth.

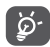

Les fonctions ci-dessous peuvent entraîner des frais supplémentaires auprès de votre opérateur. Des frais supplémentaires peuvent également être facturés en itinérance.

#### Partager la connexion de données de votre téléphone via une liaison USB

Utilisez le câble USB fourni avec votre téléphone pour le connecter à un port USB de l'ordinateur.

•Appuyez sur Paramètres > Plus > Partage connexion Internet.

• Appuyez sur **en regard de l'option Partage par USB** pour activer cette fonction.

#### Partager la connexion de données de votre téléphone comme point d'accès Wi-Fi

- •Appuyez sur Paramètres > Plus > Partage connexion Internet.
- Appuyez sur **et le** en regard de l'option **Partage Wi-Fi** pour activer cette fonction.

#### Partager la connexion de données de votre téléphone à l'aide de la fonction Bluetooth

- •Accédez aux options Paramètres > Plus > Partage connexion Internet.
- Appuyez sur **et puis en regard de l'option Via Bluetooth** pour activer cette fonction.

#### Renommer ou sécuriser votre point d'accès à distance

Lorsque la fonction de partage par Wi-Fi est activée, vous pouvez renommer le réseau Wi-Fi de votre téléphone (SSID) et ainsi en sécuriser l'accès.

- •Appuyez sur Paramètres > Plus > Partage connexion Internet > Partage Wi-Fi.
- Appuyez sur Configurer PA Wi-Fi pour renommer le nom de réseau (SSID) ou définir la sécurité de votre réseau.
- •Appuyez sur ENREGISTRER.

# <span id="page-34-1"></span><span id="page-34-0"></span>6.5 Connexion à des réseaux privés virtuels

Le réseau privé virtuel (VPN) permet de se connecter à des ressources sur un réseau local sécurisé sans être sur place. Les VPN sont généralement déployés dans des entreprises, des établissements d'enseignement et d'autres institutions afin que les utilisateurs puissent accéder aux ressources du réseau local depuis l'extérieur ou via une connexion à un réseau sans fil.

#### Ajouter un VPN

- Appuyez sur **Paramètres** > **Plus** > VPN, puis appuyez sur  $\pm$ .
- •Dans l'écran qui apparaît, suivez les instructions de votre administrateur réseau pour configurer chaque composant des paramètres VPN.
- •Appuyez sur ENREGISTRER.

Le VPN est ajouté à la liste figurant sur l'écran Paramètres de VPN.

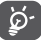

Avant d'ajouter un VPN, définissez un code PIN ou un mot de passe pour votre téléphone.

# Se connecter à un VPN ou se déconnecter

Pour se connecter à un VPN :

- •Appuyez sur Paramètres > Plus > VPN.
- •Les VPN que vous avez ajoutés sont répertoriés. Sélectionnez le VPN auquel vous connecter.
- •Dans la boîte de dialogue qui s'affiche, saisissez les identifiants requis et appuyez sur CONNECTER.

Pour se déconnecter d'un VPN :

•Sélectionnez le VPN auquel vous déconnecter. Dans la boîte dialogue qui apparaît, appuyez sur DÉCONNECTER.

# Modifier/Supprimer un VPN

Pour modifier un VPN :

- •Appuyez sur Paramètres > Plus > VPN.
- •Les VPN que vous avez ajoutés sont répertoriés. Appuyez de manière prolongée sur le VPN à modifier.
- •Sélectionnez Modifier le profil dans la boîte de dialogue qui apparaît.
- •Une fois terminé, appuyez sur ENREGISTRER.

Pour supprimer un VPN :

•Appuyez de manière prolongée sur le VPN à supprimer, puis sélectionnez Supprimer le profil.

# 6.6 Se connecter à des appareils via la fonction  $NFC<sup>(1)</sup>$

La technologie NFC (pour Near Field Communication), est une technologie de communication sans fil haute fréquence à courte portée qui permet l'échange de données entre appareils placés à une distance d'environ 10 centimètres.

Les appareils NFC peuvent être utilisés dans les systèmes de paiement sans contact, comme ceux utilisés actuellement dans les cartes de crédit et les billets électroniques, et permettent au paiement mobile de remplacer ou de compléter ces systèmes. La technologie NFC peut être également utilisée dans le cadre des réseaux sociaux pour partager contacts, photos, vidéos ou fichiers, et participer à des jeux mobiles multijoueurs.

Pour activer la fonction NFC :

- •Appuyez sur Paramètres > Plus > NFC.
- Activez  $\Box$ . Vous pouvez aussi faire glisser le volet des notifications vers le bas et appuyer sur l'icône NFC pour l'activer.

 $(1)$  5046Y uniquement.

# <span id="page-35-0"></span>Applications multimédia ..........

# 7.1 Appareil photo....................................................

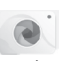

Votre téléphone est équipé d'un appareil photo et d'une caméra permettant de photographier et de filmer.

Avant d'utiliser l'appareil photo ou la caméra, veillez à retirer la pellicule recouvrant l'objectif pour ne pas influer sur la qualité de la prise de vue. Pour prendre une photo ou enregistrer une vidéo, appuyez sur (#) depuis l'écran d'accueil, puis sur Appareil photo.

Ouvrir les paramètres. Rapprocher ou écarter deux doigts pour zoomer vers l'avant ou vers l'arrière. Appuyer sur l'écran pour régler la mise au point. Visionner les photos ou les vidéos prises.

Prendre une photo.

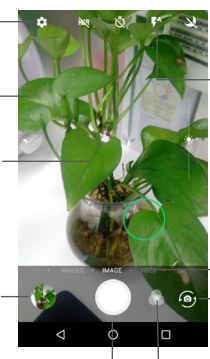

#### Mode Flash

Le flash fonctionne aussi bien avec l'objectif avant qu'avec l'objectif arrière.

Balayer vers la gauche ou la droite pour changer le mode de l'appareil photo sur Panoramique, Masque, Photo, Vidéo, etc.

Basculer entre l'objectif avant et arrière.

# Touche Filtre

Appuyer pour avoir un aperçu dans le viseur du filtre activé. Appuyer sur un des filtres pour l'appliquer et revenir à l'écran précédent.

# Prendre une photo

L'écran sert de viseur. Cadrez d'abord le sujet ou le paysage dans le viseur, appuyez sur l'écran pour faire la mise au point, si nécessaire, puis appuyez sur pour prendre la photo. Elle est automatiquement enregistrée. Vous pouvez également maintenir appuyé pour prendre des photos en rafale.

# Enregistrer une vidéo

Balayez l'écran vers la gauche pour passer au mode vidéo, puis appuyez sur pour commencer à filmer. Vous pouvez également appuyer sur pour prendre une photo au cours de l'enregistrement vidéo.

Appuyez sur **u** pour arrêter. La vidéo est automatiquement enregistrée.

# Autres opérations possibles lorsque vous visualisez une photo/vidéo

- •Faites glisser l'écran vers la gauche ou la droite pour visionner les photos ou les vidéos enregistrées.
- Appuyez sur <, puis sur Gmail, Bluetooth, MMS, etc. pour partager la photo ou la vidéo.
- $\bullet$  Appuyez sur  $\leftarrow$  pour revenir au mode Appareil photo.

# 7.1.1 Modes et paramètres

Balayez l'écran horizontalement ou appuyez sur une option pour changer de mode.

- •Panoramique Appuyez sur cette option pour activer la fonction panoramique. Appuyez sur le Déclencheur pour démarrer la prise en vue panoramique, puis déplacez l'appareil photo dans la direction souhaitée et chevauchez les deux lignes. Une fois les emplacements remplis, la photo est automatiquement enregistrée. Si les emplacements ne sont pas complètement remplis, appuyez à nouveau sur le déclencheur pour enregistrer la photo.
- •Masque Cette option vous permet de recouvrir votre visage avec un masque amusant lorsque vous prenez une photo ou enregistrez une vidéo.
- Photo Il s'agit du mode par défaut de l'Appareil photo.
- •Vidéo Enregistrez une vidéo avec l'Appareil photo.
- •Collage instantané Cette option permet de composer instantanément un collage à l'aide d'une sélection de modèles prédéfinis.

#### Paramètres

#### Photo

Appuyez sur **pour activer ou désactiver les options Aucun délai** d'obturateur, Détection sourires et Beauté lors des prises de vue.

•Beauté L'option Beauté permet d'appliquer un filtre pour corriger le teint. L'icône apparaît uniquement si vous utilisez l'objectif avant et si l'option Beauté est activée (par défaut, elle est désactivée). L'icône Beauté est réglée par défaut sur 50 %.

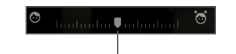

Faire défiler vers la gauche ou la droite pour afficher les valeurs de filtre.

•Taille d'image Appuyez sur cette option pour sélectionner la taille de l'image.

#### Vidéo

- •Qualité de la vidéo Appuyez sur cette option pour sélectionner la qualité d'enregistrement vidéo.
- Stabilisateur (EIS) Appuyez sur pour activer la fonction EIS (Electronic Image Stabilization). Elle permet de réduire le flou associé au déplacement d'un appareil photo durant l'exposition.
- •**Intervalle de temps** Sélectionnez un intervalle de temps ou désactivez-le.

#### <span id="page-37-0"></span>Paramètres généraux

- Grille **Appuyez sur pour activer l'affichage en** grille. L'écran est divisé en parties égales et vous permet de prendre de meilleures photos en facilitant l'alignement des éléments de la composition à la grille, par exemple l'horizon ou les bâtiments aux lignes de la grille.
- •Son obturateur Appuyez sur **pour activer le son de** l'obturateur lorsque vous prenez des photos.
- •Enregistrer la géolocalisation Appuyez sur pour activer la fonction de géolocalisation des photos et des vidéos. Cette option est disponible lorsque les services de localisation GPS et le réseau sans fil sont activés.
- •Anti-effet de bande Ouvrez une boîte de dialogue pour régler la fonction anti-reflet de bande sur Auto, DÉS., 50HZ ou 60HZ.
- •Fonction du bouton de Préréglez la fonction des touches de volume physiques de l'appareil photo :

volume Capturer (par défaut) ou Modifier le volume.

- •**Stockage multimédia** Appuyez sur cette option pour choisir entre stocker les photos sur la mémoire interne ou la carte SD.
- •**Rétablir les paramètres par défaut** Appuyez sur cette option pour rétablir les paramètres par défaut de l'appareil photo.

# 7.2 Galerie ..................................................................

La galerie sert de lecteur multimédia et vous permet de visionner des photos et des vidéos. Vous avez également accès à de nombreuses autres options pour modifier vos photos et vos vidéos.

Pour accéder aux photos prises, appuyez sur **et depuis** l'écran d'accueil, puis sur Galerie.

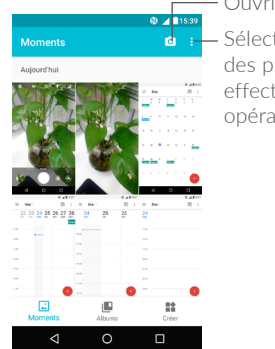

Ouvrir l'Appareil photo.

Sélectionner des photos et effectuer d'autres opérations.

#### Visionner une photo ou lire une vidéo

Les photos et les vidéos sont regroupées par albums dans la Galerie.

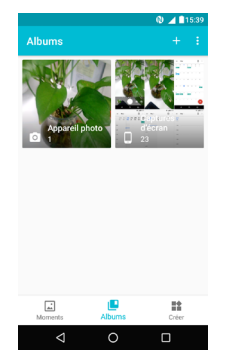

Tous vos selfies sont stockés dans un album séparé : Selfies.

- •Appuyez sur un album. Les photos ou les vidéos tiennent l'intégralité de l'écran.
- •Appuyez sur la photo ou la vidéo pour l'afficher ou la lire.
- •Faites défiler vers la gauche ou la droite pour voir la photo/vidéo précédente ou suivante.

# Manipuler vos images

Vous pouvez manipuler vos images de diverses manières : les faire pivoter ou les rogner, les partager avec des amis, les définir comme photo d'un contact ou comme fond d'écran, etc.

Recherchez l'image qui vous intéresse, puis sélectionnez-la dans la vue plein écran. Appuyez sur  $\leq$  pour partager la photo ou sur pour retoucher l'image. Appuyez sur •, puis sélectionnez **Définir comme…** pour définir l'image comme photo de contact ou fond d'écran.

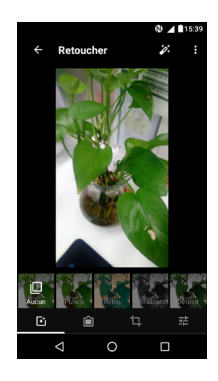

- Définissez des effets, tels que Punch, Rétro, Noir et blanc, 屆 Déteint, etc.
- Ajoutez une bordure. Ĥ
- $\mathsf{L}$ Recadrez, Redressez, Pivotez, Reflétez ou Dessinez la photo.
- 碧 Réglez la couleur de l'image.

# Opérations par lots

La Galerie est dotée d'une fonction de sélection multiple, afin de permettre des opérations par lots.

Dans l'écran Moments ou Albums, appuyez sur : et sur Sélectionner les éléments pour activer le mode de traitement par lots (vous pouvez également appuyer de manière prolongée sur une photo ou un album), puis appuyez sur les vidéos/photos à manipuler. Appuyez sur  $\Box$  pour supprimer les fichiers sélectionnés. Appuyez sur < pour partager les fichiers sélectionnés.

# <span id="page-39-0"></span>7.3 Musique ...............................................................

Vous pouvez lire des fichiers audio stockés dans le téléphone ou sur la carte microSD. Ces fichiers audio peuvent être téléchargés de votre ordinateur vers le téléphone via un câble USB.

Pour lire un fichier audio, appuyez sur **et depuis l'écran d'accueil**, puis sur Musique.

# 7.3.1 Écouter de la musique

Appuyez sur un titre pour l'écouter.

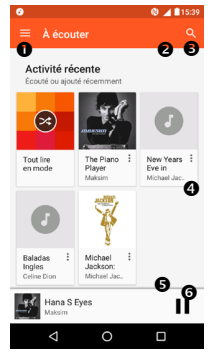

- **Accéder au menu.**
- $\Theta$  Modifier l'affichage des titres.
- **B** Rechercher un titre.
- Accéder à davantage de fonctions.
- **O** Lire ou effectuer une pause.
- **Q** Lire le titre suivant

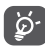

Pendant la lecture des titres avec Musique, les fonctions Pause, Lecture et Ignorer restent disponibles, même si l'écran est verrouillé.

# 8 Autres.......................................

# 8.1 Fichiers .................................................................

Pour gérer des fichiers sur votre téléphone, appuyez sur **en** depuis l'écran d'accueil, puis sélectionnez Fichiers.

L'option Fichiers fonctionne avec une carte SD externe et la mémoire interne du téléphone.

L'option Fichiers affiche toutes les données stockées sur le téléphone. y compris les applications, les fichiers multimédia téléchargés sur Google Play Store, YouTube ou toute autre plateforme, les vidéos, photos ou contenus audio que vous avez enregistrés ou toute autre données via Bluetooth, un câble USB, etc.

Lorsque vous téléchargez une application d'un ordinateur vers votre téléphone, vous pouvez localiser l'application à l'aide de la fonction Fichiers, puis appuyer dessus pour l'installer sur votre téléphone.

L'option Mes fichiers vous permet d'exécuter rapidement les opérations les plus courantes : créer un (sous-)dossier, ouvrir un dossier/fichier, afficher, renommer, déplacer, copier, supprimer, lire, partager, etc.

# 8.2 Dictaphone...........................................................

Pour accéder à cette fonction, appuyez sur **et depuis l'écran d'accueil**, puis sur Dictaphone.

Le **Dictaphone** vous permet d'enregistrer des voix ou du son pendant des secondes, voire des heures.

# <span id="page-40-0"></span>8.3 Boussole...............................................................

Effectuez avec votre téléphone un geste reproduisant le chiffre 8 pour obtenir vos données de localisation.

# 8.4 Radio.....................................................................

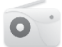

Votre téléphone est équipé d'une radio <sup>(1)</sup> dotée d'une fonctionnalité RDS (2). Vous pouvez l'utiliser comme une radio classique vous permettant d'enregistrer des stations ou afficher à l'écran les informations sur le programme radio si vous écoutez les stations offertes par le service Visual Radio.

Pour écouter un programme radio, appuyez sur **depuis l'écran** d'accueil, puis sur Radio FM.

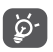

Pour utiliser la radio, vous devez brancher votre kit mains libres, lequel fonctionne en tant qu'antenne reliée à votre téléphone.

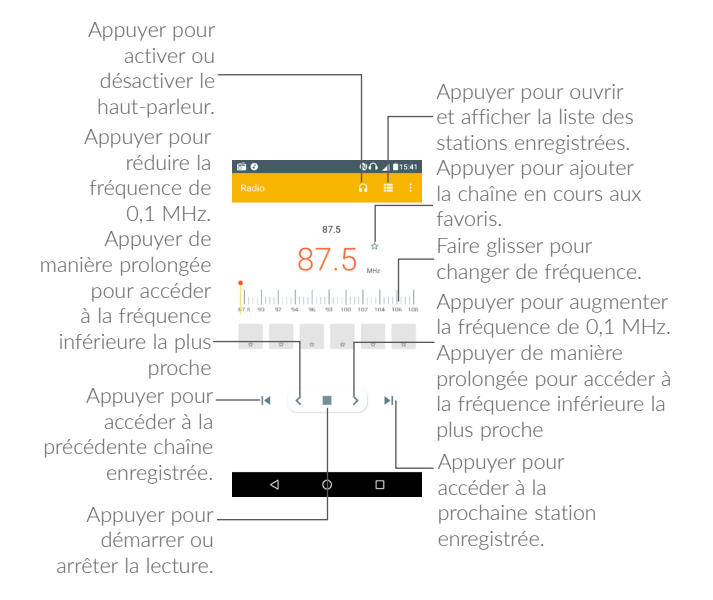

 $(1)$  La qualité de la radio dépend de la couverture de la station de radio dans une zone donnée.

<sup>(2)</sup> Selon votre opérateur réseau et votre pays.

<span id="page-41-0"></span>Options disponibles :

- •Enreg. station Enregistrer la station en cours d'écoute dans la liste des stations.
- •Rechercher des stations Appuyer pour rechercher des stations.
- Supprimer Supprimer la station.
- •Indiquer la fréquence Saisir manuellement la fréquence pour accéder à la station.
- •Infos sur la station Afficher les informations à propos de la station.
- •Quitter Éteindre la radio.

# 8.5 Autres applications (1) ..................................................

Les applications mentionnées précédemment dans cette section sont préinstallées sur votre téléphone. Pour lire une brève présentation des applications tierces préinstallées, reportez-vous à la brochure fournie avec le téléphone. Vous pouvez également télécharger des milliers d'autres applications tierces sur votre téléphone à partir de Google Play Store.

#### (1) La disponibilité de cette option varie d'un pays et d'un opérateur à l'autre.

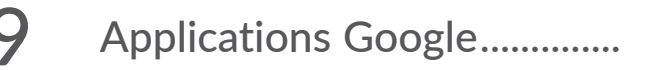

Les Google App sont préinstallées sur votre téléphone pour améliorer votre productivité au travail et vous libérer dans votre vie de tous les jours.

Ce manuel explique brièvement ces applications. Pour connaître les fonctionnalités détaillées et les modes d'emploi, reportez-vous aux sites Web appropriés ou à la présentation fournie dans les applications.

Il est conseillé de créer un compte Google pour bénéficier de toutes les fonctions.

# 9.1 Chrome

Il s'agit d'un navigateur qui vous permet de parcourir Internet.

Vos signets, historique de navigation et paramètres sur tous vos appareils où le navigateur est installé peuvent être synchronisés avec votre compte Google.

# 9.2 Gmail

Gmail est un service de messagerie électronique proposé par Google et préconfiguré sur votre téléphone. Cette application vous permet de recevoir et d'envoyer des e-mails, de les gérer par libellés, de les archiver, etc. Vous pouvez également synchroniser automatiquement vos e-mails avec votre compte Gmail

# 9.3 Maps

Google Maps offre des images satellite, des plans de rues, des vues panoramiques des rues à 360°, le trafic en temps réel et la planification d'itinéraires à pied, en voiture ou en transport public. À l'aide de cette application, vous pouvez obtenir votre géolocalisation, rechercher un lieu et vous voir proposé un itinéraire pour vos déplacements.

# <span id="page-42-0"></span>9.4 YouTube

YouTube est une application de partage de vidéos en ligne permettant aux utilisateurs d'envoyer, de visionner et de partager des vidéos. Les contenus disponibles comprennent des vidéos, des programmes télé, des clips musicaux et divers autres types de contenu, tels que des blogs vidéo, des courts-métrages originaux et des cours vidéo. Il prend en charge la diffusion en continu, ce qui permet de lancer la lecture d'une vidéo dès que son téléchargement commence sur Internet.

# 9.5 Play Store

Sert de magasin d'applications officiel pour le système d'exploitation Android, permettant aux utilisateurs de connaître et de télécharger des applications et des jeux. Les applications peuvent être gratuites ou payantes.

Dans le Play Store, recherchez l'application dont vous avez besoin, téléchargez-la, puis suivez son guide d'installation. Vous pouvez également mettre à jour et désinstaller une application, ainsi que gérer vos téléchargements.

# 9.6 Drive

Il s'agit d'un service de stockage et de synchronisation de fichiers créé par Google, qui permet aux utilisateurs de stocker des fichiers en ligne, de les partager et de les modifier.

Les fichiers dans Drive sont conservés de façon sécurisée et vous pouvez y accéder depuis n'importe quel appareil en vous connectant à votre compte Google. Les fichiers ou dossiers peuvent ainsi être partagés en privé avec des utilisateurs désignés possédant un compte Google.

# 9.7 Play Music

Il s'agit d'un service de diffusion et de casier en ligne pour votre musique, opéré par Google.

Vous pouvez envoyer et écouter un très grand nombre de titres gratuitement. Hormis la diffusion de musique destinée aux appareils connectés à Internet, l'application Google Play Musique permet aux titres d'être stockés et écoutés hors ligne.

# 9.8 Play Films et séries

Vous pouvez visionner les films et les programmes télévisés en ligne à travers Google Play Films et séries. Il vous est également possible de télécharger des films et des programmes télévisés pour les visionner hors ligne. Certains contenus ne sont proposés qu'à la location ou qu'à l'achat.

# 9.9 Duo

Une application mobile de chat vidéo.

Une fois les numéros de téléphone vérifiés, les utilisateurs peuvent facilement effectuer des appels visio avec leurs contacts.

# 9.10 Photos

Google Photos stocke et sauvegarde vos photos et vos vidéos. Il analyse en outre automatiquement les photos et les organise en groupes pour que vous puissiez retrouver rapidement les photos dont vous avez besoin.

# 9.11 Keep

Il s'agit d'une application de prise de note développée par Google.

Vous pouvez insérer des images, des listes et enregistrer votre voix dans vos notes, mais aussi régler des rappels selon une heure ou un lieu associé à vos notes. Google Keep vous permet de catégoriser vos notes en libellés. Vous pouvez les rechercher d'après leur couleur, selon qu'elles contiennent des rappels, du son, des images ou constituent des listes.

# <span id="page-43-0"></span>Paramètres ......................

Pour accéder à cette fonction, appuyez sur **en depuis l'écran d'accueil**, puis sur Paramètres.

# 10.1 Sans fil et réseaux

# 10.1.1 Wi-Fi

Grâce au Wi-Fi, vous pouvez désormais surfer sur Internet sans utiliser votre carte SIM, dès que vous êtes à portée d'un réseau sans fil. Il vous suffit d'accéder à l'écran Wi-Fi et de configurer un point d'accès pour connecter votre téléphone au réseau sans fil.

Pour plus de précisions sur l'utilisation du réseau Wi-Fi, reportez-vous à la section ["6.1.2 Wi-Fi"](#page-31-1).

# 10.1.2 Téléchargement accéléré

Activez l'interrupteur pour activer le téléchargement accéléré. Il permet de télécharger des gros fichiers (plus de 20 Mo) via le Wi-Fi et les réseaux 4G/3G simultanément.

# 10.1.3 Bluetooth

L'option Bluetooth vous permet d'échanger des données (vidéos, images, musique et autres) sur de courtes distances avec un autre appareil compatible Bluetooth (téléphone, ordinateur, imprimante, casque, kit véhicule, etc.).

Pour toute information complémentaire sur la fonction Bluetooth, reportez-vous à la section ["6.2 Connexion à un appareil Bluetooth"](#page-32-1).

# 10.1.4 Consommation des données

#### Données mobiles

Si vous n'avez pas besoin de transmettre des données sur les réseaux mobiles, désactivez Données mobiles pour éviter les frais associés à l'usage des réseaux mobiles des opérateurs locaux, en particulier si vous n'avez pas de forfait de connexion Internet mobile.

#### Quota données mobiles

En activant Quota données mobiles, votre connexion Internet mobile est désactivée dès que le quota spécifié est atteint. Vous pouvez également choisir un cycle d'utilisation des données pour afficher les statistiques et les applications associées aux données utilisées par votre téléphone.

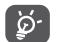

L'utilisation des données est mesurée par votre téléphone ; votre opérateur peut les comptabiliser différemment.

# 10.1.5 Plus > Mode Avion

Activez l'interrupteur Mode Avion pour désactiver simultanément toutes les connexions sans fil, telles que le Wi-Fi, le Bluetooth, etc.

# 10.1.6 Plus > NFC  $(1)$

Appuyez sur pour activer le mode NFC.

La fonction permet l'échange de données lorsque le téléphone est en contact avec un autre appareil.

# 10.1.7 Plus > Android Beam (1)

L'application Android Beam peut être activée lorsque la fonction NFC est activée.

La fonction permet de transmettre le contenu d'applications via NFC.

 $(1)$  5046Y uniquement.

# <span id="page-44-0"></span>10.1.8 Plus > Partage connexion Internet

Cette fonction vous permet de partager la connexion de données mobiles de votre téléphone via une connexion USB ou en transformant votre téléphone en point d'accès Wi-Fi mobile (voir la section ["6.4](#page-33-1) [Partager la connexion de données mobiles de votre téléphone"](#page-33-1)).

### 10.1.9 Plus  $>$  VPN

Un réseau privé virtuel mobile (VPN mobile) fournit aux appareils mobiles un accès à des ressources réseau et à des applications logicielles sur leur réseau domestique lorsqu'ils se connectent via d'autres réseaux câblés ou non. Les VPN mobiles sont utilisés dans des environnements où les collaborateurs doivent conserver des sessions ouvertes en permanence, pendant toute leur journée de travail, étant donné que l'utilisateur se connecte via divers réseaux sans fil, subit des pertes de couverture ou met son appareil en veille ou le réactive afin de préserver l'autonomie de la batterie. Un VPN classique ne peut pas faire face à de tels événements, car le tunnel réseau est interrompu, ce qui provoque la déconnexion des applications, leur temporisation, leur plantage ou encore celui de l'appareil informatique lui-même.

Pour toute information complémentaire sur la fonction VPN, reportezvous à la section ["6.5 Connexion à des réseaux privés virtuels"](#page-34-1).

# 10.1.10 Plus > Réseaux mobiles

#### Réseaux préférés

Appuyez sur cette option pour sélectionner ou ajouter votre réseau mobile préféré.

#### Itinérance

Si vous n'avez pas besoin de transmettre de données via le réseau mobile d'autres opérateurs, désactivez Itinérance des données pour ne pas payer inutilement des frais d'itinérance élevés.

#### Type de réseau préféré

Choisissez vos types de réseaux préférés entre 4G, 3G ou 2G.

#### Noms des points d'accès

Vous pouvez sélectionner le réseau de votre choix avec ce menu.

#### Opérateur de réseau

Vous pouvez choisir un opérateur réseau.

# 10.2 Appareil

# 10.2.1 Gestes tactiles

Vous pouvez utiliser les gestes tactiles suivants pour effectuer des actions rapides :

- •Retourner pour couper le son Cochez cette case pour désactiver la sonnerie des appels entrants en retournant le téléphone.
- •Retourner pour activer rappel

Appuyez sur **D**, puis sélectionnez une action après retournement, pour Répéter ou pour Reieter une alarme.

- •Capture d'écran à trois doigts
- Si cette option est activée, vous pouvez effectuer une copie d'écran en posant trois doigts sur l'écran et en les faisant glisser vers le bas.

# 10.2.2 Accueil

Appuyez sur cette option pour définir le style de l'écran d'accueil sur Joy Launcher ou Mode simplifié.

# 10.2.3 Affichage

Dans ce menu, il vous est possible de régler la luminosité de l'écran, le fond d'écran, l'heure de mise en veille, la taille du texte, etc.

Pour pivoter le contenu de l'écran quand vous tournez l'appareil, appuyez sur Lorsque l'utilisateur fait pivoter l'appareil > Faire pivoter le contenu affiché à l'écran.

# <span id="page-45-0"></span>10.2.4 Écran de verrouillage

#### Raccourcis Func

Appuyez sur cette option pour personnaliser les raccourcis d'applications affichés sur l'écran de verrouillage.

#### Verrouillage de l'écran

Appuyez sur cette option pour définir la méthode de déverrouillage. Vous pouvez, par exemple, déverrouiller votre téléphone en faisant glisser l'écran, en saisissant votre mot de passe ou en traçant un motif, etc.

#### Message d'écran de verrouillage

Appuyez sur cette option pour saisir le message affiché sur l'écran verrouillé.

# Empreinte digitale

L'identification par empreinte digitale vous permet de :

•Déverrouiller l'écran Déverrouillez rapidement votre écran en plaçant le doigt sur le capteur d'empreintes digitales.

•Capturer une photo/vidéo

Appuyez sur le capteur d'empreinte digitale pour capturer rapidement une photo ou une vidéo lorsque le mode Appareil photo est activé.

Pour ajouter une empreinte digitale, appuyez sur Ajouter une empreinte digitale, puis suivez les instructions qui s'affichent à l'écran. Vous pouvez ajouter plusieurs empreintes digitales.

#### Smart Lock

L'option Smart Lock vous permet de définir vos appareils, vos lieux, les visages, les voix, etc. de confiance. Pour activer cette fonction, vous devez d'abord définir un verrouillage d'écran.

# 10.2.5 Son et notification

Appuyez sur cette option pour régler les sonneries d'appel et de notification, la musique et autres paramètres audio.

- Mode silencieux Appuyez sur pour activer le mode silencieux.
- 

• Son Appuyez sur cette option pour régler le volume des contenus multimédia, des sonneries et des alarmes.

- •Mode casque Cochez cette case pour activer le mode casque. Les sonneries retentissent uniquement dans le casque si celui-ci est branché.
- •Vibreur aussi pour les appels Appuyez sur pour activer le vibreur lors d'un appel entrant.
- Ne pas déranger Appuyez sur cette option pour autoriser les alarmes, les rappels, les appels, etc. lorsque le mode Ne pas déranger est activé.
- <span id="page-46-0"></span>•Sonnerie du téléphone Appuyez sur cette option pour régler la sonnerie d'appel entrant.
- •Notification par défaut : Appuyez sur cette option pour choisir le son par défaut pour les notifications.
- •Autres sons Appuyez sur cette option pour définir les tonalités du clavier de numérotation, les sons de verrouillage de l'écran et le vibreur au toucher.
- •Si l'appareil est verrouillé Vous pouvez afficher l'intégralité des notifications ou pour ne pas afficher les notifications si l'appareil est verrouillé.
- •Notifications d'application Appuyez sur cette option pour régler le blocage et la priorité pour les notifications d'application.
- •Accès aux notifications Appuyez sur cette option pour afficher les écoutes de notification.
- Accès à la fonction Appuyez sur cette option pour afficher les Ne pas déranger applications installées ayant demandé accès à la fonction Ne pas déranger.

# 10.2.6 Applications

Appuyez sur cette option pour afficher des informations détaillées sur les applications installées sur votre téléphone, gérer l'utilisation des données et force leur arrêt.

Dans le menu **Autorisations** d'une application, vous pouvez, par exemple, autoriser l'application à accéder aux options Appareil photo, Contacts, Lieu, etc.

Dans le menu Notification, vous pouvez bloquer les notifications provenant de cette application, masquer les contenus sensibles, etc.

# 10.2.7 Mémoire et USB

Utilisez ces paramètres pour contrôler l'espace total et disponible de votre téléphone.

# 10.2.8 Batterie

Appuyez sur l'une des catégories dans l'écran de gestion de la batterie pour afficher sa consommation.

Vous pouvez régler la consommation au moyen des réglages de luminosité ou les paramètres de délai de mise en veille.

# 10.2.9 Mémoire

Appuyez sur cette option pour afficher la mémoire totale et celle utilisée par les applications.

# 10.3 Personnel

# 10.3.1 Sécurité

# Activé

Appuyez sur pour activer l'utilisation des informations des réseaux Wi-Fi et mobiles afin de déterminer votre position approximative, lors de l'utilisation de Google Maps, lorsque vous effectuez des recherches, etc. Lorsque vous cochez cette case, vous êtes invité à indiquer si vous souhaitez partager de manière anonyme votre position avec le service de localisation de Google.

#### Mode

Appuyez sur cette option pour sélectionner le mode Très précis, Économie de la batterie ou Appareil uniquement.

•Très précis : utiliser le GPS, le Wi-Fi et les réseaux mobiles pour déterminer la localisation.

- •Économie de la batterie : utiliser le Wi-Fi et les réseaux mobiles pour déterminer la localisation.
- •Appareil uniquement : utiliser le GPS pour déterminer la localisation.

# Demandes de localisation récentes

Cette liste affiche les demandes de localisation récentes.

# 10.3.2 Sécurité

# Chiffrer le téléphone

Cette option permet de configurer un code PIN numérique, un schéma ou un mot de passe afin de déchiffrer le téléphone à chaque fois que vous l'allumez.

# Mode Privé

Appuyez sur cette option pour activer/désactiver le Mode Privé. Avant d'utiliser le mode Privé, configurez une méthode de verrouillage d'écran : Schéma, Code PIN ou Mot de passe.

# Configurer le blocage de la SIM

- Activez l'interrupteur **Bloquer la carte SIM** pour verrouiller la carte SIM à l'aide d'un code PIN.
- •Appuyez sur Changer code PIN de la SIM pour modifier le code PIN.

# Faire apparaître les mots de passe

Appuyez sur pour afficher les mots de passe au cours de la saisie.

# Administrateurs de l'appareil

Appuyez sur cette option pour afficher ou désactiver les administrateurs de l'appareil.

#### Sources inconnues

Appuyez sur pour autoriser l'installation d'applications obtenues sur des sites Web, par e-mail ou depuis d'autres emplacements tels que Google Play Store.

Pour protéger votre téléphone et vos données personnelles, téléchargez uniquement des applications provenant de sources fiables, telles que Google Play Store.

# Type de stockage

Le type de stockage est défini par défaut sur Matériel.

# Certificats de confiance

Appuyez sur cette option pour afficher les certificats CA de confiance.

# Installer depuis la mémoire du téléphone

Appuyez sur cette option pour installer un certificat crypté depuis la mémoire interne ou la carte SD.

# Effacer les identifiants

Appuyez sur cette option pour supprimer tous les certificats.

# Agents de confiance

Appuyez sur cette option pour afficher et désactiver les agents de confiance. Pour activer cette fonction, vous devez d'abord définir un verrouillage d'écran.

# Épinglage d'écran

Si cette option est activée, vous pouvez laisser une fenêtre affichée en appuyant sur le bouton Vue d'ensemble, puis sur l'icône d'épinglage. Dans ce cas, l'utilisateur ne peut pas accéder à une autre fenêtre ou ouvrir une autre application.

Pour désactiver l'épinglage d'une fenêtre, maintenez simultanément les touches Retour et Vue d'ensemble enfoncées, puis saisissez votre mot de passe de déverrouillage ou dessinez votre motif de déverrouillage.

#### Applis avec accès aux usages

Appuyez sur cette option pour savoir quelles applications peuvent avoir accès aux données d'autres applications et connaître la fréquence d'utilisation. Appuyez sur pour activer les autorisations.

# 10.3.3 Empreinte digitale

Pour plus d'informations, reportez-vous à la section ["10.2.4 Écran de](#page-45-0) [verrouillage"](#page-45-0).

# 10.3.4 Comptes

Utilisez les paramètres des comptes pour ajouter, supprimer et gérer vos comptes e-mail et autres comptes pris en charge. Ces paramètres vous permettent également de contrôler les conditions et la manière dont les applications envoient, reçoivent et synchronisent les données avec leur calendrier, et si toutes synchronisent les données utilisateur automatiquement.

# Ajout compte

Appuyez sur Ajouter un compte pour ajouter un compte à l'application sélectionnée.

# 10.3.5 Google

Ce modèle de téléphone vous offre un compte Google et des options de paramétrage des services.

# 10.3.6 Langue et saisie

Utilisez les paramètres de langue et de clavier pour sélectionner la langue d'affichage du texte sur le téléphone et pour configurer le clavier à l'écran. Vous pouvez également configurer les paramètres de dictée et la vitesse du curseur.

#### Langue

Appuyez sur cette option pour sélectionner la langue et la région.

# Correcteur orthographique

Appuyez sur **pour afficher les suggestions de correction.** 

# Dictionnaire personnel

Appuyez sur cette option pour ouvrir une liste des mots que vous avez ajoutée au dictionnaire. Appuyez sur un mot pour la modifier ou la supprimer. Appuyez sur le bouton d'ajout (+) pour ajouter un mot.

# Clavier actif

Appuyez sur cette option pour sélectionner un mode de saisie par défaut.

# Clavier Android (AOSP)

Ouvrez les menus pour définir votre langue, vos préférences de saisie, l'apparence et les dispositions, la correction d'erreurs de frappe, etc.

# Saisie vocale Google

Appuyez sur cette option pour régler les options de saisie vocale Google.

#### Sortie de la synthèse vocale

- Moteur par défaut : appuyez sur cette option pour choisir un moteur de synthèse vocale par défaut, puis sur **10** pour afficher d'autres choix pour chaque moteur.
- •Cadence : Appuyez sur cette option pour ouvrir une boîte de dialogue vous permettant de sélectionner si le débit du synthétiseur doit être plus ou moins rapide.
- Écouter un échantillon : Appuyez sur cette option pour écouter un bref échantillon du synthétiseur vocal, basé sur vos paramètres en cours.
- •État de la langue par défaut : indique votre langue par défaut.

#### Vitesse du pointeur

Appuyez sur cette option pour ouvrir une boîte de dialogue où vous pouvez modifier la vitesse du pointeur, puis sur OK pour valider.

# 10.3.7 Sauvegarder et réinitialiser

#### Sauvegarder mes données

Appuyez sur pour sauvegarder les paramètres de votre téléphone ainsi que les données de vos applications sur les serveurs Google. Si vous changez de téléphone, les paramètres et les données sauvegardés sont restaurés sur le nouveau téléphone la première fois que vous vous connectez à l'aide de votre compte Google. Si vous cochez cette case, de nombreux paramètres sont sauvegardés, notamment vos mots de passe Wi-Fi, vos favoris, la liste des applications que vous avez installées, les mots que vous avez ajoutés au dictionnaire utilisé par le clavier virtuel, ainsi que la plupart des réglages configurés à l'aide de l'application Paramètres. Lorsque cette option est décochée, les paramètres ne sont plus sauvegardés et les sauvegardes existantes sont supprimées des serveurs Google.

#### Compte de sauvegarde

Appuyez sur cette option pour configurer votre compte de sauvegarde.

#### Restauration automatique

Appuyez sur pour rétablir vos paramètres enregistrés ou d'autres données lorsque vous réinstallez une application.

#### Réinitialisation des paramètres de réseau

Appuyez sur ce bouton pour rétablir tous les paramètres de réseau.

#### Restaurer DRM

L'opération entraîne la suppression de toutes les licences sur votre appareil.

#### Restaurer valeurs d'usine

Cette option permet d'effacer toutes vos données personnelles de la mémoire interne du téléphone, y compris, les informations sur votre compte Google, tous les autres comptes, les paramètres du système et ceux des applications, ainsi que les applications téléchargées. Réinitialiser le téléphone n'efface aucune des mises à jour du téléphone que vous avez effectuées.

Si vous réinitialisez le téléphone de cette manière, vous êtes invité à saisir à nouveau les informations que vous avez fournies au premier démarrage d'Android.

Lorsque vous ne parvenez pas à allumer votre téléphone, vous pouvez procéder à la restauration des valeurs d'usine d'une autre façon en utilisant des clés électroniques. Appuyez simultanément sur les touches Volume haut et Marche/Arrêt jusqu'à ce que l'écran s'allume.

# <span id="page-50-0"></span>10.4 Système

# 10.4.1 Date et heure

Utilisez les paramètres de date et d'heure pour définir le format d'affichage des dates et de l'heure souhaité.

#### Date et heure automatiques

Sélectionnez Utiliser le fuseau horaire fourni par le réseau, Utiliser la date et l'heure fournies par GPS ou Désactivé.

#### Fuseau horaire automatique

Appuyez sur pour utiliser le fuseau horaire fourni par le réseau.

#### Définir la date

Appuyez sur cette option pour ouvrir une boîte de dialogue dans laquelle vous pouvez définir manuellement la date du téléphone.

### Définir l'heure

Appuyez sur cette option pour ouvrir une boîte de dialogue où vous pouvez régler manuellement la date du téléphone.

#### Choisir fuseau horaire

Appuyez sur cette option pour ouvrir une boîte de dialogue vous permettant de définir le fuseau horaire du téléphone.

#### Utiliser format sur 24 h

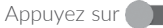

Appuyez sur pour afficher l'heure au format 24 heures.

#### Serveur NTP

Appuyez sur cette option pour ouvrir une boîte de dialogue où vous pouvez modifier le serveur NTP.

# Choisir format de date

Appuyez sur cette option pour ouvrir une boîte de dialogue vous permettant de choisir le format d'affichage des dates.

# 10.4.2 Prog. allumage/extinction

Activez les interrupteurs pour programmer l'allumage/extinction ou encore prérégler l'heure d'allumage/extinction et son mode de répétition.

# 10.4.3 Accessibilité

Les paramètres Accessibilité vous permettent de configurer les plug-ins d'accessibilité installés sur le téléphone.

#### **TalkBack**

Appuyez sur cette option pour autoriser votre téléphone à diffuser des commentaires audio.

#### Accès par bouton

Activez l'interrupteur Changer d'accès **pour contrôler votre** téléphone à l'aide de combinaisons de touches configurables. Appuyez sur PARAMÈTRES dans le coin supérieur droit de l'écran pour attribuer une combinaison de touches aux comportements répertoriés.

#### Légendes

Appuyez sur cette option pour activer ou désactiver les légendes de l'écran du téléphone.

#### Gestes grossissement

Appuyez sur cette option pour activer ou désactiver le zoom avant ou le zoom arrière en appuyant trois fois sur l'écran.

#### Grands caractères

Activez **pour agrandir le texte affiché.** 

# Texte à contraste élevé

Activez pour augmenter le contraste du texte.

# Bouton marche/arrêt raccroche

Activez **pour raccrocher les appels à l'aide de la touche Marche-**Arrêt.

# Rotation automatique de l'écran

Activez pour autoriser la rotation automatique de l'écran. Le contenu qui se trouve à l'écran ou sur le clavier est automatiquement pivoté lorsque vous tournez votre téléphone.

# Énoncer les mots de passe

Activez pour énoncer les mots de passe pendant la frappe.

# Raccourci accessibilité

Appuyez sur cette option pour activer ou désactiver les raccourcis d'accessibilité.

# Sortie de la synthèse vocale

Appuyez sur cette option pour mettre à jour les paramètres de sortie de la synthèse vocale, comme la cadence.

# Délai de pression prolongée

Appuyez sur cette option pour régler la durée du délai de pression. Cette fonction permet à votre téléphone de faire la différence entre le toucher simple et le maintien du doigt à son emplacement, et d'éviter des erreurs.

#### Inversion de couleur

Activez pour inverser les couleurs.

# Étalonnage des couleurs

Appuyez sur cette option pour activer ou désactiver la correction de couleur.

# 10.4.4 Lois et sécurité

Appuyez sur cette option pour afficher les informations sur le produit.

# 10.4.5 À propos du téléphone

Ce menu contient des informations diverses, telles que des informations légales, le numéro du modèle, la version Android, le niveau du correctif de sécurité, la version de la bande de base, la version du noyau, le numéro de build, la version de build personnalisée. Vous pouvez les consulter au moyen des options ci-dessous :

# Mises à jour

Appuyez sur cette option pour vérifier la disponibilité de mises à jour du système.

# Amélioration de l'environnement

Si cette fonction est activée, les données de performances de votre appareil seront collectées pour améliorer la qualité de l'appareil.

# État

Indique l'état de la batterie, son niveau de charge, votre numéro de téléphone, la puissance du signal réseau, etc.

# <span id="page-52-0"></span>Profiter pleinement de votre téléphone......................

# 11.1 Mise à niveau

Vous pouvez utiliser les outils Mobile Upgrade et Mise à jour FOTA pour mettre à jour le logiciel de votre téléphone.

#### 11.1.1 Mobile Upgrade

Téléchargez Mobile Upgrade à partir du site Web Alcatel (à l'adresse www.alcatel-mobile.com) et installez-le sur votre ordinateur. Lancez l'outil et mettez votre téléphone à jour en suivant les instructions étape par étape (reportez-vous au Guide d'utilisateur fourni avec l'outil). La version du logiciel de votre téléphone sera ainsi la dernière en date.

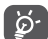

Suite à cette mise à jour, l'ensemble de vos informations personnelles seront définitivement perdues. Avant de procéder à une mise à jour, nous vous recommandons de sauvegarder vos données personnelles à l'aide de Smart Suite.

# 11.2 Mise à jour FOTA

Utilisez l'outil FOTA (Firmware Over The Air) Upgrade pour mettre à jour le logiciel de votre téléphone. Pour accéder aux Mises à jour, appuyez sur l'onglet Application depuis l'écran d'accueil, puis sur Mises à jour ou appuyez sur Paramètres > À propos du téléphone > Mises à jour.

Appuyez sur  $\odot$ . Le téléphone recherche alors la dernière version des logiciels. Pour mettre à jour le système, appuyez sur  $\bullet$ . Une fois terminé, appuyez sur  $\bigcirc$  pour effectuer la mise à jour. La dernière version du logiciel est maintenant installée sur votre téléphone. Activez la connexion des données ou le réseau Wi-Fi avant de rechercher les mises à jour. Il est également possible de définir la fréquence de vérification automatique une fois le téléphone redémarré. Si vous avez choisi la vérification automatique, une boîte de dialogue apparaît dès qu'une nouvelle version est détectée afin de vous puissiez éventuellement la télécharger. Une notification s'affiche également dans la barre d'état.

Lors du téléchargement ou de la mise à jour de l'outil FOTA, ne modifiez pas l'emplacement de stockage par défaut pour éviter les erreurs de localisation des mises à jour nécessaires.

# <span id="page-53-0"></span>12 Accessoires.................

Une fonction « mains libres » est intégrée aux téléphones portables alcatel de dernière génération. Elle vous permet d'utiliser le téléphone à distance, par exemple sur une table. Pour ceux qui souhaitent préserver une certaine confidentialité des conversations, nous suggérons l'utilisation d'un kit piéton mains libres.

- 1. Chargeur
- 2. Câble USB
- 3. Kit piéton stéréo

ö.

Utilisez exclusivement les batteries, chargeurs et accessoires Alcatel qui accompagnent votre appareil.

# 13 Garantie ...................................

Votre téléphone est garanti contre tout défaut de conformité qui pourrait apparaître, dans des conditions normales d'utilisation pendant la durée de garantie de douze (12) mois (1) à compter de la date d'achat de votre téléphone, telle que figurant sur votre facture originale.

Les batteries <sup>(2)</sup> et accessoires vendus avec votre téléphone sont aussi garantis contre tout défaut de conformité qui pourrait apparaître, dans des conditions normales d'utilisation mais pendant la durée de six (6) mois (1) à compter de la date d'achat de votre téléphone, telle que figurant sur votre preuve d'achat.

En cas de constat d'un défaut de conformité de votre téléphone qui en empêche une utilisation normale, vous devez aviser immédiatement votre revendeur et lui présenter votre téléphone avec une preuve d'achat.

Si le défaut de conformité est confirmé, tout ou partie de votre téléphone sera remplacé ou réparé. La réparation ou le remplacement pourra être effectué avec des produits remis à neuf et dont les fonctionnalités sont équivalentes à celles des produits neufs. Si votre téléphone a été réparé, il est couvert par une garantie de un (1) mois pour le même défaut.

La présente garantie couvre les pièces et les frais de main d'œuvre à l'exclusion de tout autre coût.

La présente garantie ne s'applique pas aux défauts de votre téléphone et/ou de votre accessoire occasionnés par (sans limitation):

- (1) La durée de cette garantie légale peut varier dans votre pays.
- (2) L'autonomie en communication, en veille, et le cycle de vie total d'une batterie rechargeable de téléphone mobile dépend des conditions d'utilisation et des configurations du réseau. S'agissant d'un consommable, les spécifications indiquent que vous devriez obtenir un fonctionnement optimal de votre téléphone au cours des six premiers mois de l'achat et pour environ 200 charges.
- <span id="page-54-0"></span>1) le non-respect des instructions d'utilisation ou d'installation, ou des normes techniques et de sécurité en vigueur dans la zone géographique d'utilisation,
- 2) une association ou une intégration dans des équipements non fournis ou non recommandés par TCL Communication Ltd,
- 3) toute modification ou réparation par des personnes non autorisées par TCL Communication Ltd. ou ses filiales, ou votre revendeur,
- 4) toute modification, correction ou adaptation du logiciel ou du matériel effectuée par des personnes non autorisées par TCL Communication Ltd,
- 5) des intempéries, la foudre, une incendie, l'humidité, des infiltrations de liquide ou de nourriture, des produits chimiques, le téléchargement de fichiers, un choc, une surtension, la corrosion ou l'oxydation…

Votre téléphone ne sera pas réparé ou remplacé si les marques ou les numéros de série (IMEI) ont été enlevés ou modifiés.

Les dispositions ci-dessus constituent les seules garanties à l'exclusion de toute autre garantie qu'elle soit écrite ou verbale, expresse ou implicite, et quelle qu'en soit sa nature mais cette garantie s'ajoute aux garanties légales qui peuvent exister dans votre pays ou juridiction.

TCL Communication Ltd. ou ses filiales ne seront en aucun cas, tenus responsables des dommages directs, indirects ou consécutifs de quelle que nature qu'ils soient, y compris et sans limitation, les pertes commerciales ou financières, la perte de données ou l'atteinte à la réputation, dans la mesure où ces motifs peuvent être révoqués légalement.

Dans certains pays ou états, l'exclusion ou la limitation des dommages directs, indirects ou consécutifs, ou la limitation de la durée des garanties implicites n'est pas autorisée, par conséquent, lesdites limitations et exclusions susmentionnées pourraient ne pas s'appliquer à vous.

# 14 Problèmes et solutions.........

Avant de contacter le service après-vente, nous vous conseillons de suivre les instructions ci-dessous :

- •Pour un fonctionnement optimal, il est conseillé de recharger complètement la batterie.
- •Évitez d'enregistrer un trop grand nombre de données dans la mémoire de votre téléphone; les performances de l'appareil risquent de s'en voir diminuées.
- •Utilisez l'outil FOTA (Firmware Over The Air) Upgrade pour mettre à jour le logiciel de votre téléphone. Pour accéder aux Mises à jour, appuyez sur l'onglet Application depuis l'écran d'accueil, puis sur Mises à jour ou Paramètres \ À propos du téléphone \ Mises à jour.
- Appuyez sur . Le téléphone recherche alors la dernière version du logiciel. Pour mettre à jour le système, appuyez sur  $\bullet$ . Une fois terminé, appuyez sur **pour effectuer la mise à jour.** Votre téléphone est maintenant doté de la dernière version du logiciel. Vous devez activer la connexion aux données ou vous connecter à un réseau Wi-Fi avant de rechercher des mises à jour. Des paramètres de vérification automatique sont également prévus. Si vous avez opté pour la vérification automatique, lorsque le système détecte une nouvelle version, une boîte de dialogue apparaît pour vous demander si vous souhaitez la télécharger ou l'ignorer. Cette notification s'affiche également dans la barre d'état.

Lors du téléchargement ou de la mise à jour de l'outil FOTA, ne modifiez pas l'emplacement de stockage par défaut pour éviter les erreurs de localisation des mises à jour nécessaires.

- •Utilisez la mise à zéro au paramètres usine ou le logiciel de mise à jour PC pour formater la mémoire du téléphone ou mettre à jour le logiciel. Pour effectuer la mise à zéro appuyez sur le bouton d'allumage et de volume + en même temps téléphone éteint. Toutes les données (contacts, photos, messages, fichiers,...) seront effacées de façon permanente. Nous vous recommandons fortement de sauvegarder vos données et réglages avec le logiciel Smart Suite avant un formatage ou une mise à jour par PC.
- •Notez qu'après restauration des valeurs d'usine, il peut vous être demandé de saisir les identifiants de votre compte Google\* qui étaient auparavant utilisés sur cet appareil. Dans le cas contraire, vous ne pourrez pas utiliser l'appareil. Si vous ne vous souvenez plus de vos identifiants, suivez la procédure de récupération de compte Google. Si vous ne parvenez pas à récupérer vos identifiants, contactez un centre de réparation agréé, mais notez que cela n'est pas pris en charge par la garantie.
- \* Applicable à partir des versions 5.1 du système d'exploitation Android.

Procédez aux vérifications suivantes :

#### Votre téléphone ne peut être allumé ou est figé

- •Si le téléphone ne peut pas être allumé, chargez le au moins 20 minutes pour assurer une charge minimale de la batterie puis essayez de l'allumer à nouveau.
- •Lorsque le téléphone est pris dans une boucle lors de l'animation Marche-Arrêt et que l'interface utilisateur n'est pas accessible, appuyez de manière prolongée sur la touche Marche/Arrêt pour le réinitialiser.

Cette opération supprime tout problème de démarrage du système d'exploitation causé par des APK tiers.

•Si aucune de ces méthode ne fonctionne, veuillez réinitialiser le téléphone en appuyant sur la touche Marche-Arrêt et la touche Volume haut (en les maintenant appuyée).

#### Mon téléphone ne répond pas depuis quelques minutes

- •Redémarrez votre téléphone en maintenant la touche Marche-Arrêt enfoncée.
- •Si cela ne fonctionne toujours pas, restaurez les valeurs d'usine pour réinitialiser le téléphone ou l'outil Mobile Upgrade pour mettre le logiciel à jour.

#### Mon téléphone s'éteint tout seul

- •Veuillez vérifier que votre téléphone est verrouillé lorsque vous ne l'utilisez pas et vérifiez que la touche d'allumage n'est pas activée du fait du déverrouillage de l'écran.
- •Vérifiez le niveau de charge de la batterie.
- •Si cela ne fonctionne pas, veuillez utiliser la réinitialisation usine pour réinitialiser le téléphone ou la mise à jour FOTA/Mobile Upgrade pour mettre à jour le téléphone.

#### La charge de mon téléphone ne s'effectue pas correctement

- •Veuillez vous assurer que vous utilisez bien un chargeur Alcatel et que c'est celui qui a été fourni dans la boîte d'origine.
- Vérifiez que votre batterie n'est pas complètement déchargée. Si la batterie est restée déchargée pendant une période prolongée, 20 minutes peuvent s'écouler avant que l'indicateur de charge de la batterie ne s'affiche à l'écran.
- •Vérifiez que la charge s'effectue dans des conditions normales (entre 0 °C et +40 °C).
- •Vérifiez la compatibilité des prises de courant à l'étranger.

#### Mon téléphone ne parvient pas à se connecter à un réseau ou le message « Aucun service » s'affiche

- •Essayez de voir si votre téléphone capte le réseau à un autre endroit.
- •Vérifiez la couverture du réseau auprès de votre opérateur.
- •Vérifiez la validité de votre carte SIM auprès de votre opérateur.
- •Essayez de vous connecter ultérieurement si le réseau est saturé.

#### Mon téléphone ne parvient pas à se connecter à Internet

- •Vérifiez que le numéro IMEI (en composant le \*#06#) est le même que celui indiqué sur la carte de garantie ou la boîte du téléphone.
- Vérifiez que le service d'accès à Internet de votre carte SIM est disponible.
- •Vérifiez les paramètres de connexion Internet de votre téléphone.
- •Assurez-vous que vous vous trouvez à un endroit disposant d'une couverture réseau.
- •Essayez de vous connecter ultérieurement ou à un autre endroit.

# Carte SIM non valide

- •Vérifiez que la carte SIM est insérée correctement (voir "Insérer ou retirer la carte SIM").
- •Vérifiez que la puce de votre carte SIM n'est pas endommagée ou rayée.
- •Vérifiez que le service de votre carte SIM est disponible.

### Impossible d'émettre un appel

- Vérifiez que vous avez composé un numéro valide et appuyez sur Appeler.
- •Pour les appels internationaux, vérifiez les codes pays/zones.
- •Vérifiez que votre téléphone est connecté à un réseau, et que celui-ci n'est pas saturé ou indisponible.
- •Vérifiez l'état de votre abonnement auprès de votre opérateur (crédit, validité de la carte SIM, etc.).
- •Vérifiez que vous n'avez pas interdit les appels sortants.
- •Vérifiez que votre téléphone n'est pas en mode avion.

#### Impossible de recevoir des appels

- •Vérifiez que votre téléphone est allumé et connecté à un réseau (vérifiez que le réseau n'est pas saturé ou indisponible).
- •Vérifiez l'état de votre abonnement auprès de votre opérateur (crédit, validité de la carte SIM, etc.).
- •Vérifiez que vous n'avez pas transféré les appels entrants.
- •Vérifiez que vous n'avez pas interdit certains appels.
- •Vérifiez que votre téléphone n'est pas en mode avion.

#### Le nom ou le numéro de mon interlocuteur n'apparaît pas lors de la réception d'un appel

- •Vérifiez que vous avez souscrit à ce service auprès de votre opérateur.
- •Votre correspondant a masqué son numéro.

#### Je ne trouve pas mes contacts

- •Vérifiez que votre carte SIM n'est pas cassée.
- •Vérifiez que votre carte SIM est insérée correctement.
- •Importez dans le téléphone tous les contacts stockés sur la carte SIM.

#### La qualité sonore des appels n'est pas optimale

- •En cours de communication, vous pouvez régler le volume grâce à la touche Volume haut\bas.
- •Vérifiez la réception du réseau.

#### Je ne peux pas utiliser certaines fonctions décrites dans le manuel

- •Vérifiez la disponibilité de ce service dans votre abonnement auprès de votre opérateur.
- •Vérifiez si cette fonction ne nécessite pas l'utilisation d'un accessoire Alcatel.

#### Aucun numéro n'est composé lorsque je sélectionne un numéro dans mon répertoire

- •Vérifiez que vous avez correctement enregistré ce numéro.
- •Vérifiez que vous avez sélectionné le préfixe du pays lorsque vous appelez à l'étranger.

#### Je ne peux plus ajouter de contacts dans mon répertoire

•Vérifiez que le répertoire de votre carte SIM n'est pas plein ; supprimez des fiches ou enregistrez des fiches dans le répertoire du téléphone.

#### Mes correspondants ne peuvent pas laisser de message sur mon répondeur

•Vérifiez la disponibilité de ce service auprès de votre opérateur.

# Je ne peux pas accéder à mon répondeur

- •Vérifiez que le numéro du répondeur de votre opérateur est bien enregistré dans « Numéro de messagerie vocale ».
- •Essayez plus tard si le réseau est occupé.

#### Je ne peux ni envoyer, ni recevoir de MMS

- •Vérifiez la mémoire de votre téléphone qui est peut-être pleine.
- •Vérifiez la disponibilité de ce service et les paramètres MMS auprès de votre opérateur.
- •Vérifiez le numéro du centre serveur ou des profils MMS auprès de votre opérateur.
- •Essayez plus tard, le centre serveur est peut-être saturé.

# Code PIN de la carte SIM verrouillé

•Contactez votre opérateur pour obtenir le code PUK de déblocage.

# Je n'arrive pas à connecter mon téléphone à mon ordinateur

- •Installez le logiciel PC Smart Suite.
- •Vérifiez que votre pilote USB est correctement installé.
- Ouvrez le panneau des notifications pour vérifier si Smart Suite est activé.
- •Vérifiez que votre ordinateur répond aux spécifications requises pour l'installation d'Smart Suite.
- •Vérifiez que vous utilisez bien le câble fourni dans la boîte.

# Je n'arrive pas à télécharger de nouveaux fichiers

- •Vérifiez que votre téléphone dispose d'un espace mémoire suffisant pour votre téléchargement.
- •Sélectionnez la carte microSD comme emplacement de stockage de vos fichiers téléchargés.
- •Vérifiez l'état de votre abonnement auprès de votre opérateur.

# Le téléphone n'est pas reconnu par d'autres appareils via Bluetooth

- •Assurez-vous que la fonction Bluetooth est activée et que votre téléphone est visible par d'autres utilisateurs.
- •Vérifiez que la distance entre les deux téléphones correspond à la portée de détection Bluetooth.

### Comment prolonger la durée de vie de votre batterie

- •Vérifiez que vous avez respecté le temps de charge complet (2,5 heures minimum).
- •Après une charge partielle, l'indicateur de niveau de charge peut ne pas être exact. Attendez au moins 20 minutes après avoir débranché le chargeur pour obtenir une indication exacte.
- •Ajustez la luminosité de l'écran.
- •Choisissez un intervalle de consultation automatique des e-mails le plus long possible.
- Mettez à jour manuellement les actualités et les informations météorologique, ou augmentez leur intervalle de consultation automatique.
- •Fermez les applications exécutées en arrière-plan si vous ne les utilisez pas pendant une période prolongée.
- •Désactivez les fonctions Bluetooth, Wi-Fi ou GPS lorsqu'elles ne sont pas utilisées.

#### La température du téléphone augmente si vous l'utilisez de façon prolongée pour passer des appels, jouer à des jeux, naviguer sur Internet ou lancer d'autres applications complexes.

•Ce réchauffement est une conséquence normale du traitement d'un volume de données excessif par le processeur. Mettre fin aux actions citées précédemment permet de ramener le téléphone à une température normale.

<span id="page-58-0"></span>Après restauration des valeurs d'usine, mon appareil me demande de saisir les identifiants de mon compte Google et je ne peux pas passer outre cette étape\*.

- •Après restauration des valeurs d'usine, vous devez saisir les identifiants de votre compte Google\* qui étaient auparavant utilisés sur cet appareil. Dans le cas contraire, vous ne pourrez pas utiliser l'appareil. Si vous ne vous souvenez plus de vos identifiants, suivez la procédure de récupération de compte Google. Si vous ne parvenez pas à récupérer vos identifiants, contactez un centre de réparation agréé, mais notez que cela n'est pas pris en charge par la garantie.
- \* Applicable à partir des versions 5.1 du système d'exploitation Android.

#### Je n'entends pas si quelqu'un m'appelle ou m'envoie un message, je vois juste des notifications d'appels et/ou de messages manqués sur l'écran.

•Vérifiez si le mode Interruptions/Ne pas déranger n'est pas activé sur votre appareil. S'il est activé, une étoile **x** (pour la version 5.X du système d'exploitation Android) ou une icône (pour la version 6.X du système d'exploitation Android) apparaît sur le volet des notifications. Dans ce cas, vous devez désactiver le mode Interruptions/Ne pas déranger. Pour ce faire, il suffit d'appuyer sur la touche Volume haut ou bas, et de sélectionner « Tous » (sous Android 5.X), ou d'accéder à Paramètres → Sons et notifications → Interruptions (sous Android 5.X) ou Ne pas déranger (sous Android 6.X).

#### Mon appareil me demande de saisir un mot de passe, un code ou une clé dont je ne me souviens plus ou que je ne connais pas, car cet appareil appartenait auparavant à une autre personne.

•Il est possible qu'une fonction de sécurité soit activée sur cet appareil. Vous pouvez essayer de restaurer les valeurs d'usine, mais souvenezvous que si le problème n'est pas résolu, vous devrez vous adresser à un centre de réparation agréé et que ce type d'intervention n'est pas pris en charge par la garantie.

# 15 Caractéristiques techniques

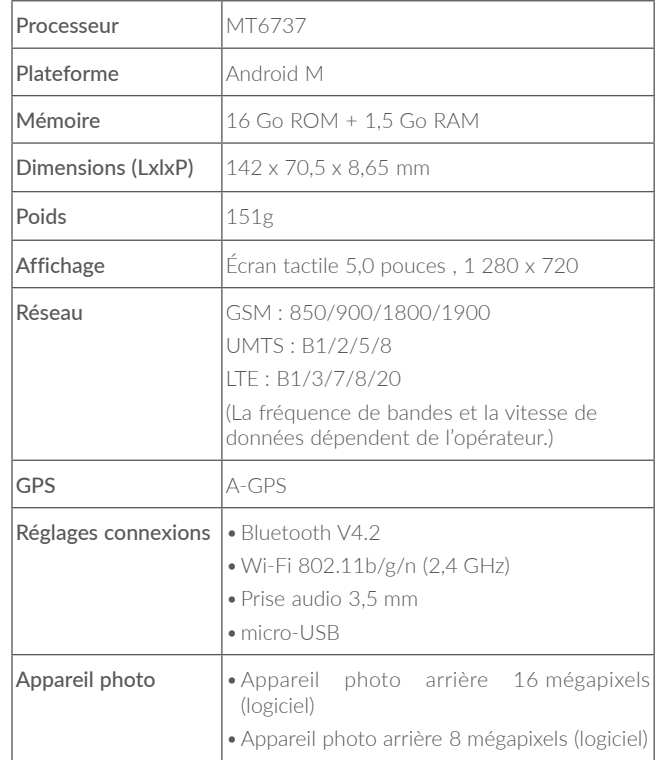

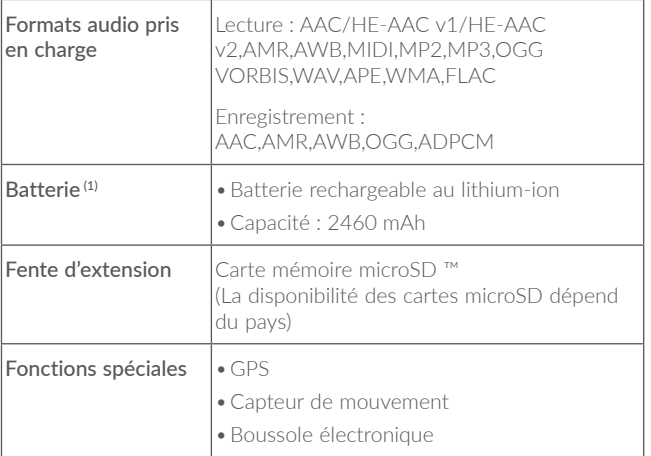

Remarque : les caractéristiques techniques sont soumises à modification sans préavis.

alcatel est une marque déposée d'Alcatel-Lucent et est utilisée sous licence par TCL Communication Ltd. © Copyright 2017 TCL Communication Ltd. Tous droits réservés TCL Communication Ltd. se réserve le droit de modifier sans préavis les caractéristiques matérielles ou techniques de ses produits.

Toutes les sonneries « Signature » intégrées à votre téléphones ont été composées, arrangées et mixées par NU TROPIC (Amar Kabouche).

Français - CJA29HOALABA Français - CJA29H0ALABA

(1) La batterie d'origine a subi des contrôles de sécurité rigoureux pour répondre aux normes de qualification, l'utilisation de batteries autres que des batteries d'origine peut être dangereuse.